# **Restrizioni di diritto pubblico della proprietà (RDPP)**

# **Istruzioni per il rilevamento e la tenuta a giorno di documenti e dati per il catasto RDPP**

**Allestite da:** Ufficio per l'agricoltura e la geoinformazione Ringstrasse 10 7001 Coira

Tel. 081 257 24 32 E-mail: info@alg.gr.ch [www.alg.gr.ch](http://www.alg.gr.ch/)

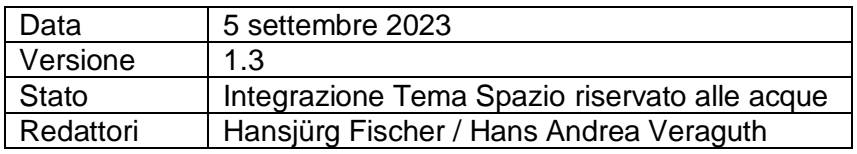

# **Indice:**

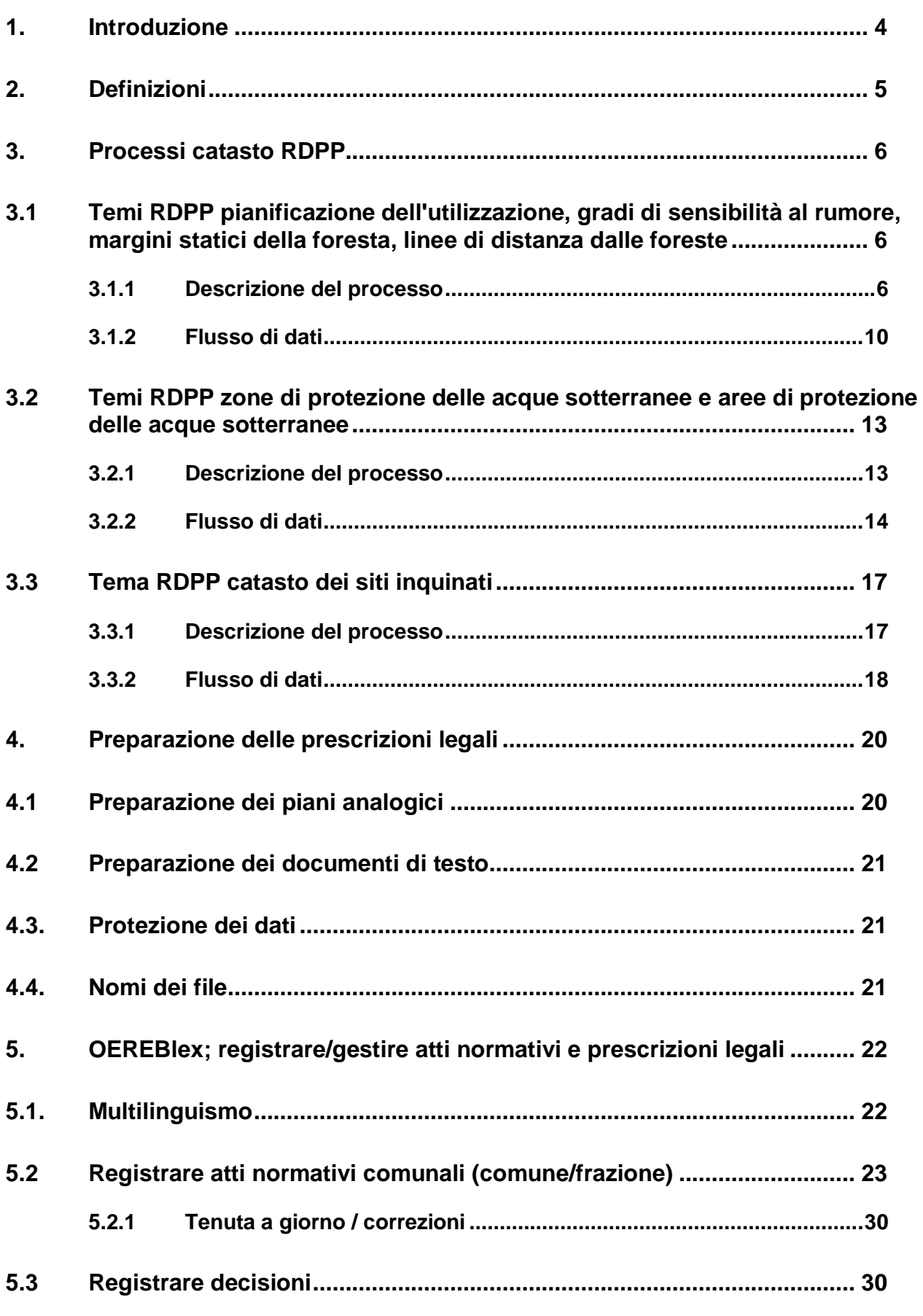

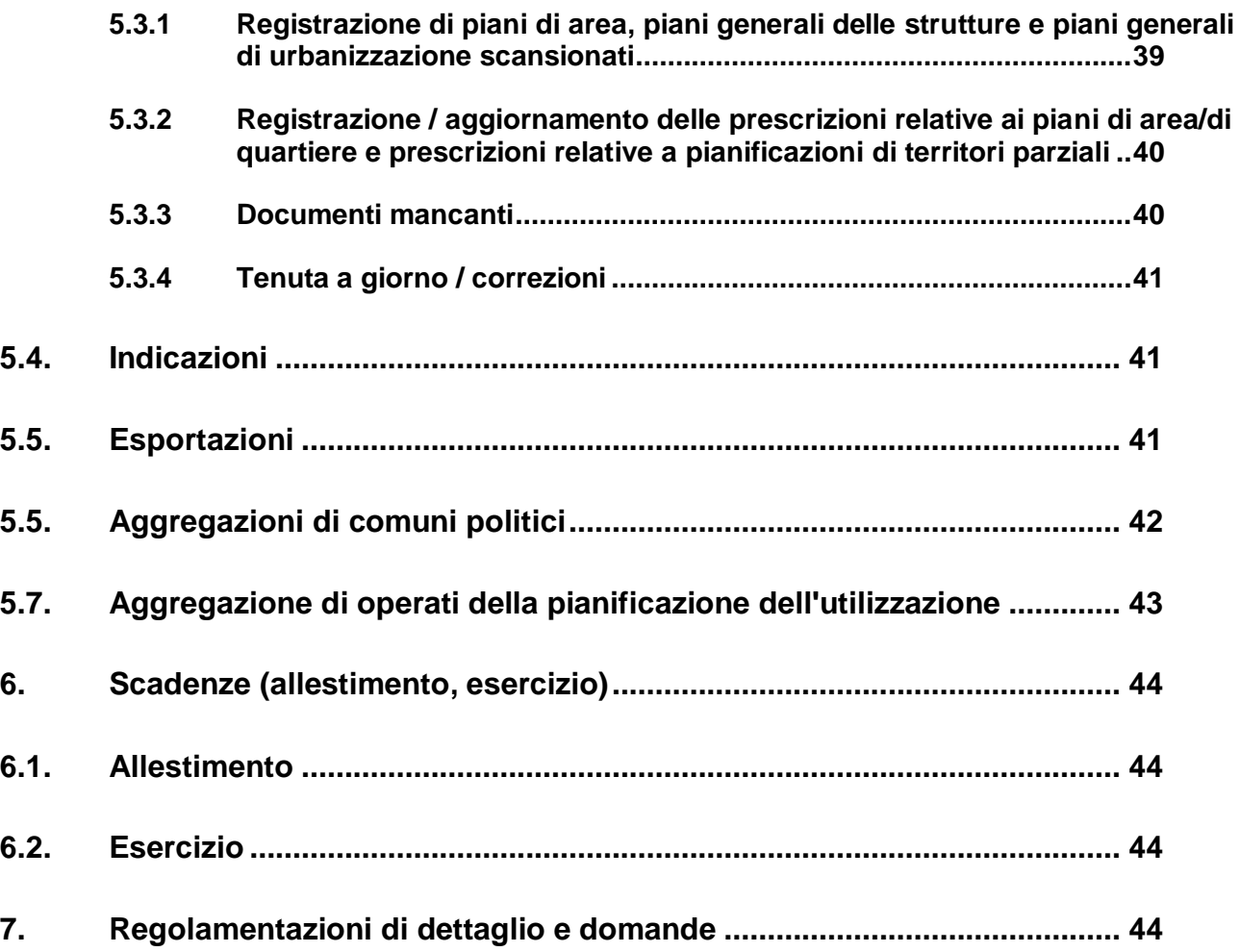

# <span id="page-3-0"></span>**1. Introduzione**

#### **Obiettivo e scopo**

Nel catasto delle restrizioni di diritto pubblico della proprietà (RDPP) sono rappresentate le prescrizioni legali che, unitamente ai corrispondenti geodati di base e costituendo un'unità con quest'ultimi, descrivono in maniera immediata le restrizioni della proprietà e per le quali è determinante la medesima procedura. In aggiunta risultano anche le indicazioni concernenti le basi legali delle restrizioni della proprietà (vedi anche art. 3 dell'ordinanza sul Catasto delle restrizioni di diritto pubblico della proprietà, OCRDPP; RS 510.622.4). In qualità di portale informativo, il catasto RDPP si limita a offrire una visione a livello centralizzato dei dati e dei documenti in esso contenuti. I documenti originali continuano a essere gestiti dai servizi competenti.

Le prescrizioni legali vengono registrate con il prodotto OEREBlex.

Il presente documento disciplina l'allestimento tecnico e la gestione tecnica di queste prescrizioni legali nonché dei piani non rilevati quali geodati di base. Ciò a integrazione delle istruzioni già emanate dall'Ufficio per lo sviluppo del territorio (UST-GR).

#### **Competenze**

Secondo l'art. 8 della legge federale sulla geoinformazione (LGI; RS 510.62), il comune è il servizio competente per la pianificazione dell'utilizzazione. L'Ufficio per la natura e l'ambiente (UNA) è il servizio competente per i dati relativi ai siti inquinati, alle zone di protezione delle acque sotterranee e alle aree di protezione delle acque sotterranee. Secondo l'art. 5 OCRDPP, questi servizi devono confermare che i dati:

- rappresentano restrizioni della proprietà che sono state decise e autorizzate nell'ambito della procedura prescritta;
- sono entrati in vigore;
- la loro conformità con la pertinente decisione è stata verificata.

I dati nel settore di competenza dell'UNA vengono preparati e forniti da quest'ultimo. Di conseguenza l'UNA deve anche fornire queste conferme. I dati della pianificazione dell'utilizzazione vengono rilevati e amministrati dai servizi di gestione dati designati dal comune. Di conseguenza questi servizi devono confermare di aver eseguito i lavori in conformità alle istruzioni.

All'Ufficio per lo sviluppo del territorio (UST-GR) spetta il ruolo di verificare a campione il rispetto delle Istruzioni sulla pianificazione dell'utilizzazione comunale in formato digitale. Nel quadro della tenuta a giorno dei dati dell'ordinamento base, l'UST-GR procede alla verifica finale la quale comprende la corretta attuazione delle decisioni di approvazione (correzioni formali, modifiche, oneri, riserve o istruzioni) e verifiche a campione.

L'Ufficio per l'agricoltura e la geoinformazione (UAG) in qualità di servizio che tiene il catasto è competente per il coordinamento e la verifica di questi lavori nonché per la messa a disposizione e per l'esercizio del catasto RDPP.

#### **Finanziamento**

Con il decreto governativo n. 771 del 2017 è stata decisa anche la ripartizione finanziaria in relazione allo svolgimento del progetto: l'UST-GR dirige e finanzia il primo rilevamento dei dati della pianificazione dell'utilizzazione (i contributi finanziari sono già stati erogati), l'UNA rileva i dati dei siti inquinati, delle zone di protezione delle acque sotterranee e delle aree di protezione delle acque sotterranee. L'UAG si occupa della prima messa a disposizione dei dati nel catasto RDPP e concede contributi a tale scopo. Inoltre coordina i rimanenti lavori.

# <span id="page-4-0"></span>**2. Definizioni**

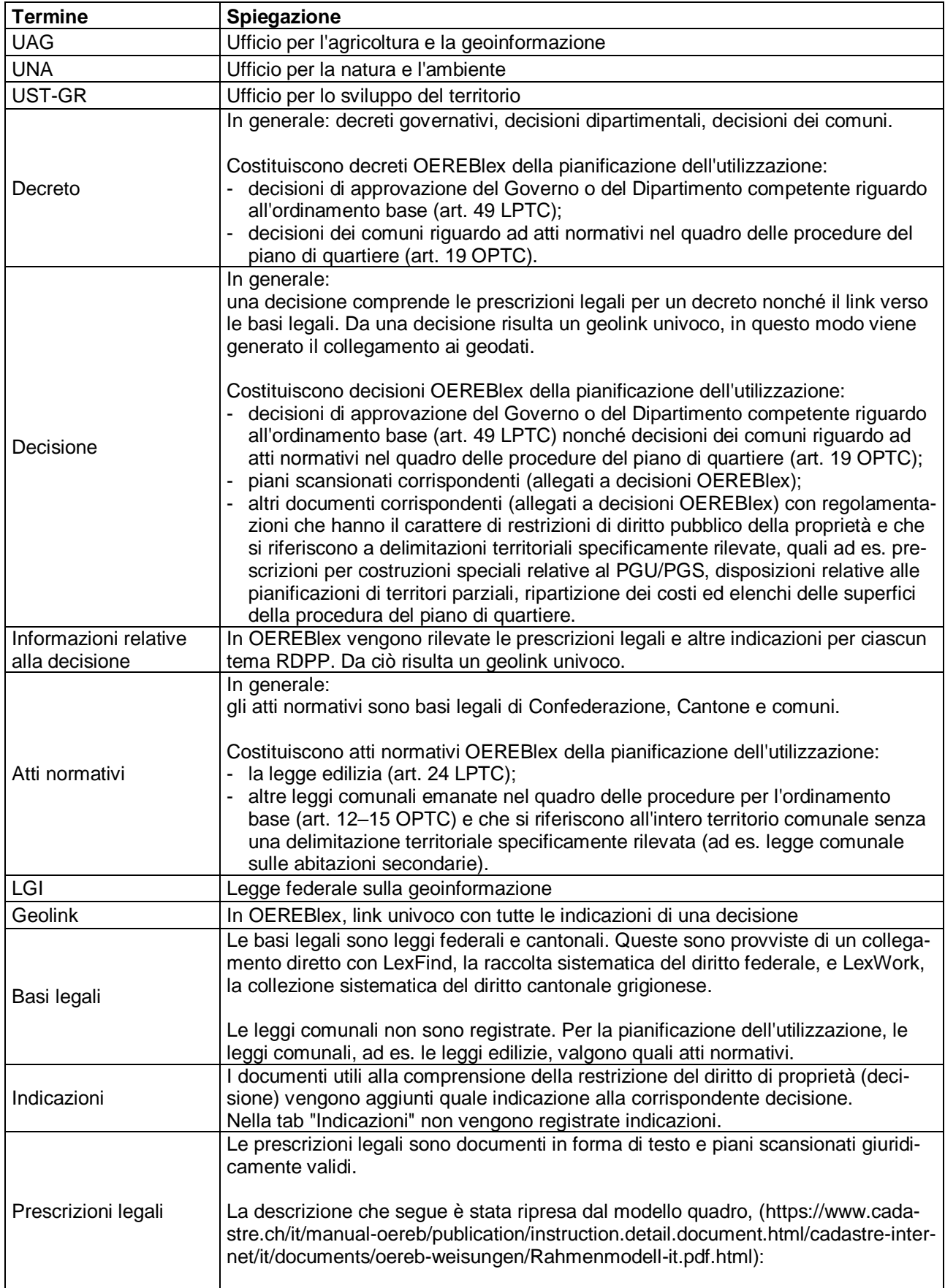

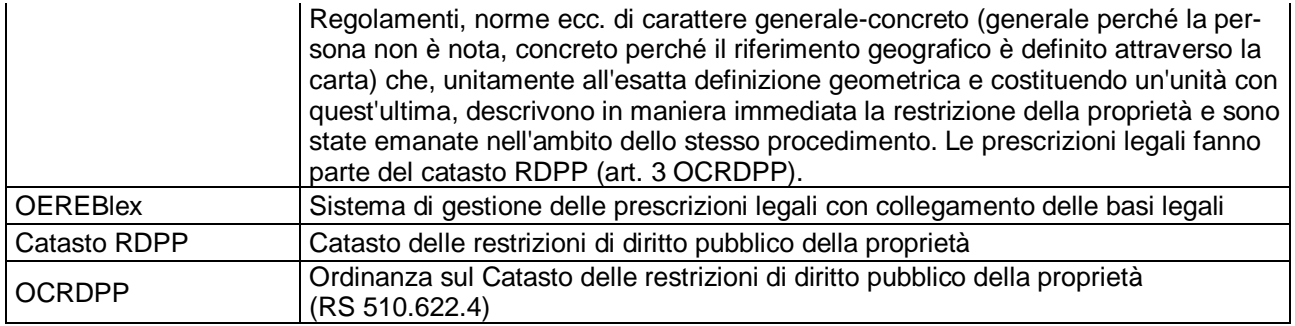

# <span id="page-5-0"></span>**3. Processi catasto RDPP**

In questo capitolo vengono descritti i flussi di dati dei diversi temi RDPP e il processo di rilevamento viene rappresentato in un grafico.

# <span id="page-5-1"></span>**3.1 Temi RDPP pianificazione dell'utilizzazione, gradi di sensibilità al rumore, margini statici della foresta, linee di distanza dalle foreste**

## <span id="page-5-2"></span>**3.1.1 Descrizione del processo**

I dati dei temi RDPP pianificazione dell'utilizzazione, gradi di sensibilità al rumore, margini statici della foresta, linee di distanza dalle foreste vengono rilevati nel modello di dati pianificazione dell'utilizzazione 5 e trasferiti nel catasto RDPP conformemente al seguente schema di processo.

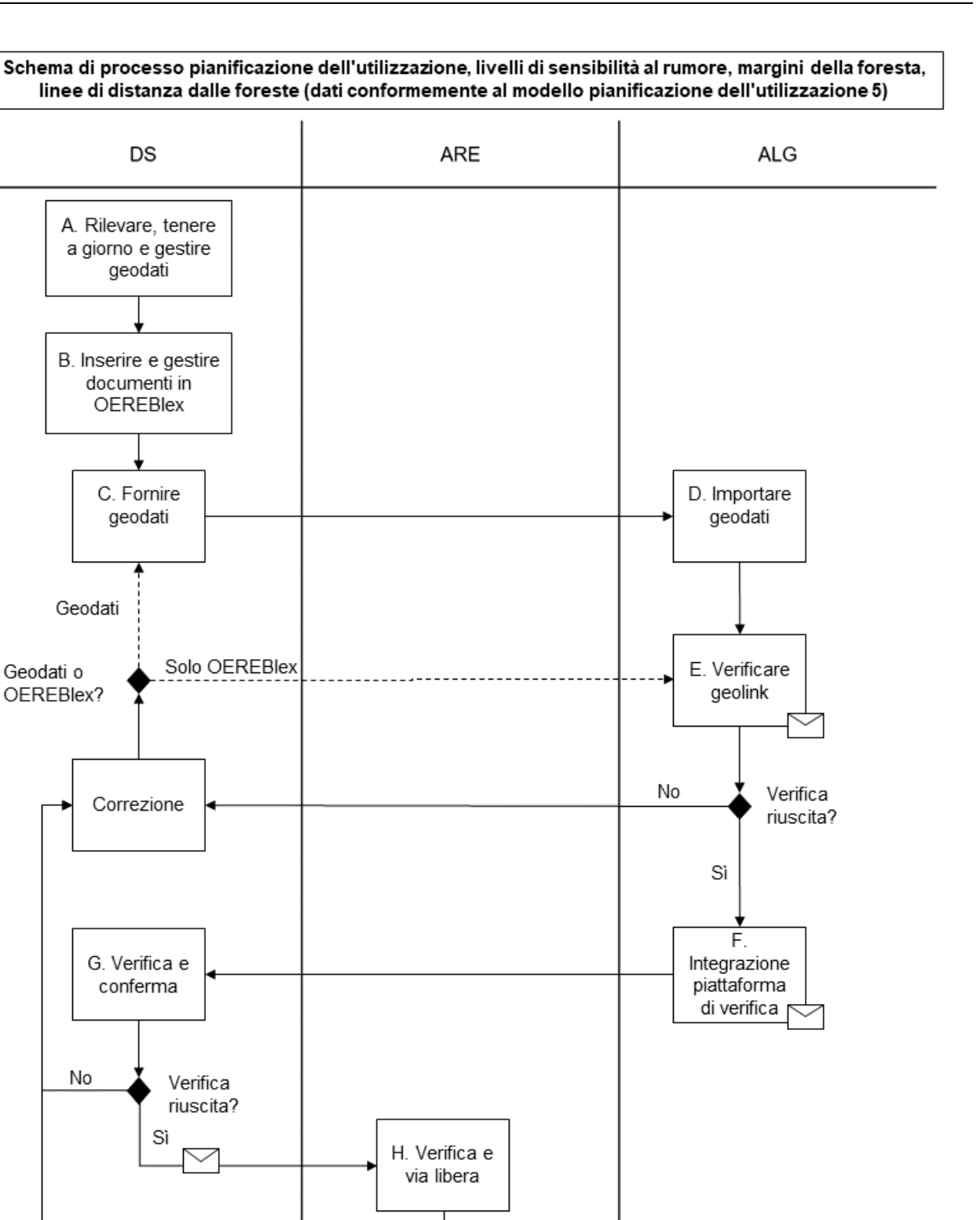

Di seguito vengono descritti più in dettaglio i passi rappresentati nello schema di processo:

Verifica riuscita?

No

Sì

I. Verifica e

pubblicazion e produttiva

# **A. Rilevare, tenere a giorno e gestire geodati**

I servizi di gestione dati rilevano, tengono a giorno e gestiscono i geodati in conformità alle direttive dell'UST-GR per il trasferimento nel catasto RDPP.

#### **B. Inserire e gestire documenti in OEREBlex**

Il rilevamento e la tenuta a giorno dei documenti in OEREBlex avvengono in conformità alle spiegazioni contenute nei prossimi capitoli delle presenti istruzioni. **Importante:** il rilevamento e la tenuta a giorno dei documenti in OEREBlex devono essere conclusi per ciascun operato PU prima che vengano forniti i corrispondenti geodati. I documenti che non sono più in vigore possono essere cancellati da OEREBlex soltanto dopo che la nuova versione del record è stata verificata e pubblicata (passo I).

## **C. Fornire geodati**

I geodati vengono forniti al catasto RDPP tramite Info Grips Checkservice in conformità alle direttive dell'UST-GR. Il parametro della fornitura per il catasto RDPP è rk\_oereb.

#### **D. Importare geodati**

In seguito l'UAG importa i geodati forniti nella banca di geodati (per i dettagli vedi illustrazione: flusso di dati catasto RDPP pianificazione dell'utilizzazione 5)

#### **E. Verificare geolink**

Appena l'importazione è conclusa, mediante script si verifica che in OEREBlex siano disponibili geolink corrispondenti riguardo a tutte le decisioni contenute nei geodati importati. Nel fare questo si verifica se la combinazione tra numero di decisione e numero di operato risultante dai geodati possa essere attribuita a un geolink in OEREBlex.

Dopo la conclusione della verifica il servizio di gestione dati (Info Grips User della consegna di dati) riceve una comunicazione tramite e-mail. In caso di successo essa contiene una conferma del successo del controllo. In caso di errore, il logfile del controllo viene allegato all'e-mail. Viene inoltre inviato un link che permette di avviare nuovamente il controllo. Il logfile mostra per quali decisioni contenute nei geodati non è stato possibile procedere a un'attribuzione adeguata. Sono sostanzialmente due i casi di errore in caso di controllo dei geolink non riuscito.

#### **Caso 1:** errore nei geodati

In questo caso occorre correggere e consegnare di nuovo i geodati. Il processo ricomincia dal passo C.

#### **Caso 2:** errore esclusivamente in OEREBlex

Se l'origine dell'errore nel controllo dei geolink risiede esclusivamente in OEREBlex, non occorre consegnare di nuovo i geodati. La correzione può essere fatta in OEREBlex e in seguito la verifica può nuovamente essere avviata mediante il link ricevuto.

## **F. Integrazione nella piattaforma di verifica**

Appena il controllo dei geolink si è concluso con successo, i geodati vengono trasferiti dalla banca di geodati all'infrastruttura del catasto RDPP (per i dettagli vedi illustrazione: flusso di dati catasto RDPP pianificazione dell'utilizzazione 5) e sono quindi a disposizione sulla piattaforma di verifica. Una volta conclusa con successo l'integrazione dei geodati nella piattaforma di verifica, il servizio di gestione dati (responsabile per la conferma) viene informato per e-mail.

#### **G. Verifica e conferma conformemente all'art. 5 OCRDPP**

I documenti e i geodati sono ora a disposizione sulla piattaforma di verifica per la verifica e la conferma secondo l'art. 5 OCRDPP. I link alla piattaforma di verifica e alla conferma sono contenuti nell'e-mail ricevuta.

In caso di comune politico aggregato, nel quadro del primo rilevamento le conferme di tutte le frazioni (operati PU) devono avvenire globalmente lo stesso giorno. Dopo la conclusione del primo rilevamento nel catasto RDPP di un comune politico aggregato, la conferma può avvenire nel quadro della tenuta a giorno per singole frazioni (operati PU).

I servizi di gestione dati verificano i documenti e i dati e confermano che:

- 1. Tutti i dati e i documenti rilevanti per il catasto RDPP sono stati preparati e scansionati in conformità alle istruzioni dell'UST-GR e dell'UAG.
- 2. Tutti i geodati e i documenti contenuti nel catasto RDPP sono stati caricati in conformità alle istruzioni dell'UAG.
- 3. Tutti i dati e i documenti caricati nel catasto RDPP sono stati verificati secondo l'art. 5 OCRDPP:
	- essi riproducono in modo corretto le restrizioni decise e approvate nelle procedure di pianificazione dell'utilizzazione secondo LPTC, così come vengono riprodotte nel servizio di rappresentazione del catasto RDPP.
	- essi sono in vigore.
	- essi sono stati aggiornati esaminando le differenze calcolate dal check service rispetto alla versione precedente del record liberamente accessibile.

La conferma viene data direttamente sulla piattaforma di verifica e inoltrata per e-mail all'UST-GR. Qualora sulla piattaforma di verifica si dovessero ancora constatare degli errori, questi vanno eliminati. A seconda degli errori constatati, il processo ricomincia dal passo A o dal passo B.

# **H. Via libera UST-GR**

Appena il servizio di gestione dati ha dato il via libera ai dati, l'UST-GR viene informato per e-mail. L'UST-GR verifica i dati in conformità al capitolo 3.3 delle Istruzioni sulla pianificazione dell'utilizzazione comunale in formato digitale. In seguito viene dato il via libera ai dati tramite il link contenuto nell'e-mail. In caso di comune politico aggregato, nel quadro del primo rilevamento il via libera relativo a tutte le frazioni (operati PU) deve essere dato globalmente lo stesso giorno. Dopo la conclusione del primo rilevamento nel catasto RDPP di un comune politico aggregato, il via libera può essere dato nel quadro della tenuta a giorno per singole frazioni (operati PU).

In caso di errore l'UST-GR informa il servizio di gestione dati, che deve correggere i dati e fornirli di nuovo. Il processo ricomincia dal passo A o B.

## **I. Pubblicazione produttiva nel catasto RDPP**

Appena l'UST-GR ha dato il via libera ai dati, questi vengono ripresi in ambiente produttivo e pubblicati. Un comune politico aggregato è considerato pubblicato soltanto quando tutte le frazioni interessate (operati PU) hanno ricevuto il via libera. Tutti i servizi partecipanti al processo vengono informati tramite e-mail in merito al successo della pubblicazione.

Nel quadro del primo rilevamento, dopo il via libera da parte dell'UST-GR i geodati vengono ripresi manualmente in ambiente produttivo e pubblicati. In precedenza l'UAG verificherà i documenti rilevati in OEREBlex, fatta eccezione per il controllo dei geolink. Dopo la verifica tutti i servizi partecipanti al processo vengono informati tramite e-mail del successo della pubblicazione.

## **Verifica OEREBlex**

Dopo il via libera dato dai servizi di gestione dati, tuttavia indipendentemente dal via libera dell'UST-GR, l'UAG procede a una verifica a campione dei documenti rilevati (nel quadro del primo rilevamento nel catasto RDPP) in conformità alle presenti istruzioni. Vengono verificate principalmente le attribuzioni dei pacchetti e i titoli nonché l'indicazione di tutti gli attributi necessari.

Dopo il primo rilevamento, per garantire la qualità in OEREBlex vengono verificati a campione gli attributi rilevati.

Non viene verificato il controllo dei geolink. Tale verifica avviene automaticamente, vedi lettera H. Se in OEREBlex sono presenti degli errori, l'UAG informa per e-mail le persone registrate in OE-REBlex e in Info Grips Checker, invitandole a correggere gli errori. Una copia delle e-mail viene inviata all'UST-GR.

## **Via libera da parte dell'UAG**

Il processo controllato e automatizzato permette di garantire il rispetto dell'art. 6 (OCRDPP; RS 510.622.4). L'UAG ha tuttavia la possibilità di intervenire subito in caso di problemi.

#### **Lavori finali in caso di tenuta a giorno**

In caso di tenute a giorno le decisioni annullate devono essere rimosse da OEREBlex dopo la pubblicazione produttiva di una modifica effettuata nel catasto RDPP.

**Importante:** prima di procedere con la cancellazione occorre attendere il messaggio con la conferma della pubblicazione produttiva.

## <span id="page-9-0"></span>**3.1.2 Flusso di dati**

L'illustrazione seguente spiega il flusso dei dati nel modello pianificazione dell'utilizzazione 5 nell'infrastruttura del catasto RDPP. Ogni passo rappresentato viene brevemente spiegato di seguito al fine di rendere meglio comprensibili i processi. (I passi A-C descritti sopra sono già avvenuti.)

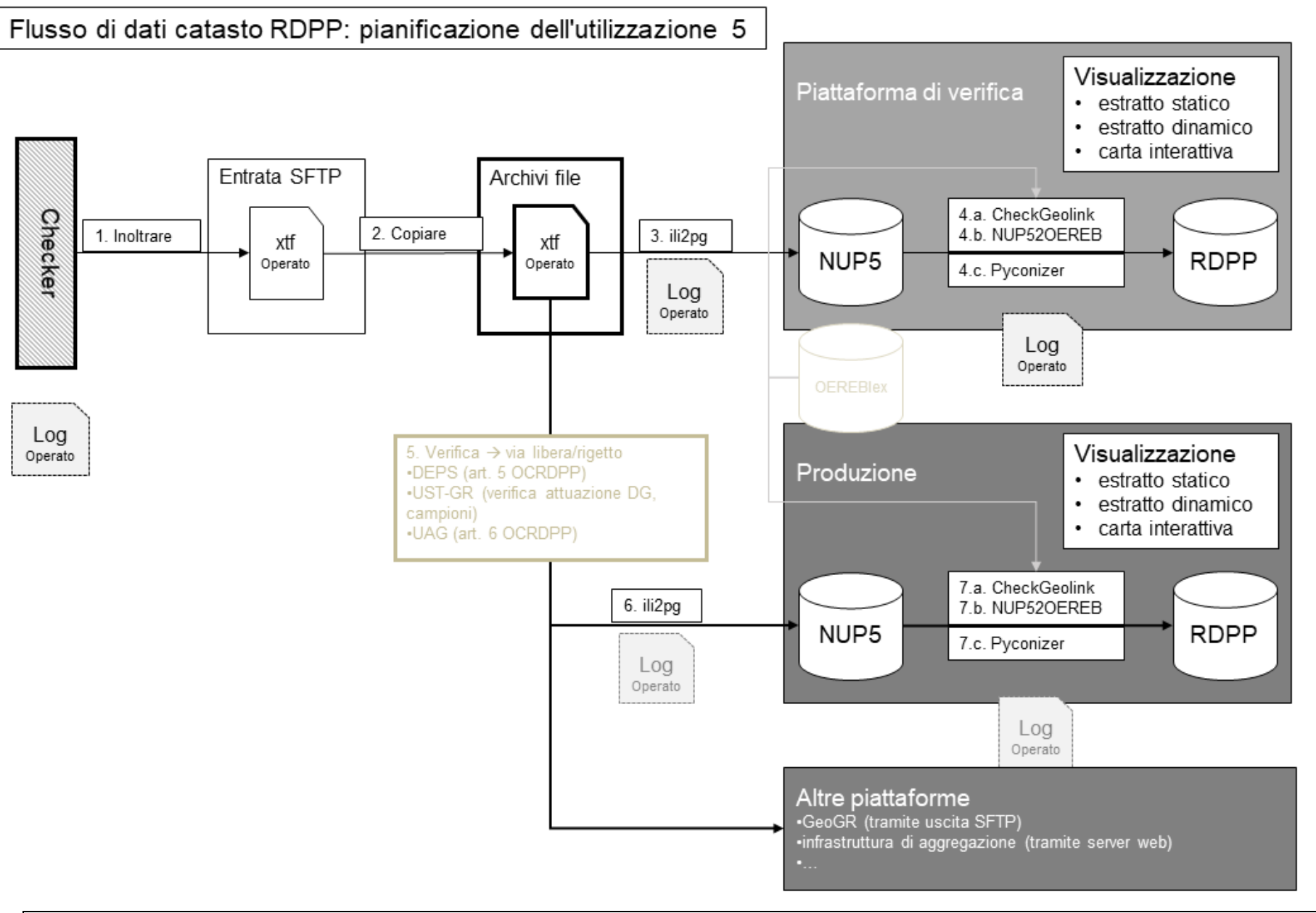

UAG Grigioni / ottobre 2020

- 1. Dopo che il servizio di gestione dati ha caricato i dati sull'Info Grips Checkservice, i dati vengono inoltrati all'infrastruttura del Cantone e salvati su un server FTP
- 2. Dal server FTP i file vengono copiati nel file system della piattaforma di verifica.
- 3. Mediante il programma ili2pg, i dati vengono trasferiti dal file system e importati nella banca di geodati.
- 4. I geodati vengono trasferiti dalla banca di geodati alla piattaforma di verifica dell'infrastruttura del catasto RDPP. Questo processo comprende tre passi subordinati:
- 4a Mediante lo script CheckGeolink viene verificata la conformità dei geodati ai documenti relativi alla decisione rilevati in OEREBlex, affinché sia garantita l'attribuzione corretta.
- 4b Mediante lo script NUP52OEREB, i dati vengono trasferiti dalla struttura della pianificazione dell'utilizzazione modello 5 nella struttura di trasferimento e nei temi definiti del catasto RDPP.
- 4c Mediante lo script pyconizer vengono generati i simboli della legenda necessari per il catasto RDPP e le corrispondenti designazioni comunali vengono attribuite ai simboli. Solo dopo questo passo è possibile emettere in modo corretto la legenda del catasto RDPP.
- 5. Dopo l'integrazione nella piattaforma di verifica si procede alla verifica e al via libera dei dati secondo i passi G e H descritti nel capitolo precedente.
- 6. Una volta ottenuto il via libera, i dati vengono importati in ambiente produttivo. Tramite un meccanismo di verifica automatizzato si garantisce che venga importato il file .xtf corretto. Il meccanismo garantisce anche che nell'ambiente produttivo non vengano pubblicati dati che non hanno ottenuto il via libera dal servizio di gestione di dati e dall'UST-GR.
- 7. Nel passo 7 i dati vengono trasferiti dalla banca di geodati all'infrastruttura del catasto RDPP, analogamente al passo 4. Il passo 7a CheckGeolink non sarebbe indispensabile, dato che la conformità dei dati con OEREBlex è già stata verificata sulla piattaforma di verifica. In questa fase il controllo viene effettuato nuovamente unicamente allo scopo di accertare l'esistenza di file corrotti sulla piattaforma produttiva prima di un'integrazione definitiva. Contrariamente a quanto accade nel passo 4a, gli errori nel passo 7a non vengono inoltrati automaticamente al servizio di gestione dati, in quanto dovrebbero costituire un'eccezione. In caso di errori sulla piattaforma produttiva, i servizi di gestione dati (Info Grips User) vengono informati per e-mail dall'UAG, con copia all'UST-GR. Il servizio di gestione dati procede immediatamente alla rettifica dei geodati e/o dei documenti OEREBlex.

## **Verifica notturna dell'integrità**

Al fine di individuare il più rapidamente possibile file corrotti nell'interazione tra geodati e OERE-Blex in ambiente produttivo, ogni notte sulla piattaforma produttiva del catasto RDPP viene avviato automaticamente uno script di verifica. Questo script verifica se le decisioni disponibili nei geodati corrispondono ai geolink esistenti in OEREBlex. Per l'intero Cantone viene verificata l'attribuzione di decisioni a geolink per il record produttivo. In caso di errori sulla piattaforma produttiva, i servizi di gestione dati (Info Grips User) vengono informati per e-mail dall'UAG, con copia all'UST-GR. Il servizio di gestione dati procede immediatamente alla rettifica dei geodati e/o dei documenti OE-REBlex.

## **Altre piattaforme**

In seguito i dati vengono forniti alle altre piattaforme in conformità a direttive e processi separati. Oltre ai processi con GeoGR e con l'infrastruttura di aggregazione, può trattarsi anche di applicazioni nel settore della documentazione, della storicizzazione o dell'archiviazione.

# <span id="page-12-0"></span>**3.2 Temi RDPP zone di protezione delle acque sotterranee e aree di protezione delle acque sotterranee**

#### <span id="page-12-1"></span>**3.2.1 Descrizione del processo**

I dati dei temi RDPP zone e aree di protezione delle acque sotterranee sono parte integrante del modello di dati delle misure pianificatorie di protezione delle acque e vengono trasferiti nel catasto RDPP secondo lo schema di processo seguente:

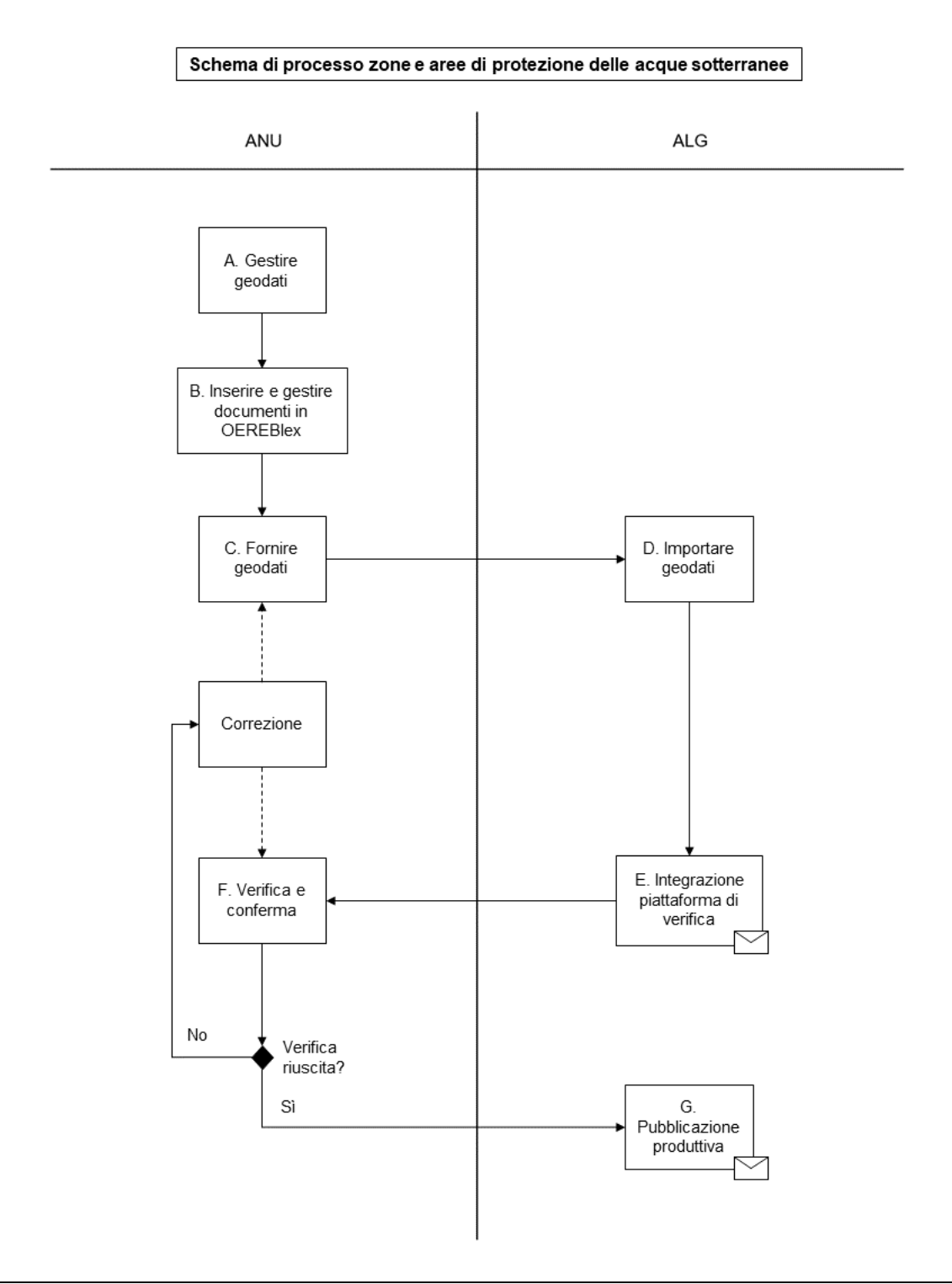

Di seguito vengono descritti più in dettaglio i passi rappresentati nello schema di processo:

## **A. Rilevare, tenere a giorno e gestire geodati**

I geodati vengono rilevati e tenuti a giorno dai comuni nonché gestiti dall'UNA.

## **B. Inserire e gestire documenti in OEREBlex**

Il rilevamento e la tenuta a giorno dei documenti in OEREBlex avvengono in conformità alle spiegazioni contenute nei prossimi capitoli delle presenti istruzioni. **Importante:** il rilevamento e la tenuta a giorno in OEREBlex devono essere conclusi prima che vengano forniti i geodati.

## **C. Fornire geodati**

I geodati vengono forniti in conformità alle direttive dell'UAG tramite Q:/GEODATEN/public.

#### **D. Importare geodati**

I geodati forniti vengono importati dall'UAG nella banca dati di verifica (PostGIS geodb1pruef) (per i dettagli vedi illustrazione: flusso di dati catasto RDPP zone e aree di protezione delle acque sotterranee).

#### **E. Integrazione nella piattaforma di verifica**

Appena l'importazione nella banca dati di verifica si è conclusa con successo, i geodati vengono trasferiti dalla banca di geodati all'infrastruttura del catasto RDPP (per i dettagli vedi illustrazione: flusso di dati catasto RDPP zone e aree di protezione delle acque sotterranee) e sono quindi a disposizione sulla piattaforma di verifica.

# **F. Verifica e conferma conformemente all'art. 5 OCRDPP**

Dopo la positiva integrazione dei geodati sulla piattaforma di verifica, l'UNA viene informato per email. I dati sono ora a disposizione sulla piattaforma di verifica per la verifica e la conferma secondo l'art. 5 OCRDPP. I link per la presa in visione sulla piattaforma di verifica e per la conferma conformemente all'art. 5 OCRDPP sono contenuti nell'e-mail ricevuta.

Qualora sulla piattaforma di verifica si dovessero ancora constatare degli errori, questi vanno eliminati. In caso di errori nei geodati questi devono essere forniti nuovamente, vale a dire che il processo ricomincia con il passo C. Se vengono effettuate soltanto correzioni a una decisione esistente in OEREBlex, non occorre fornite nuovamente i geodati. La conferma può essere data mediante il link già inviato, dopo la positiva verifica della correzione effettuata in OEREBlex.

#### **G. Pubblicazione produttiva nel catasto RDPP**

Appena l'UNA ha dato il via libera ai dati, questi vengono ripresi in ambiente produttivo e pubblicati. Tutti i servizi partecipanti al processo vengono informati tramite e-mail in merito al successo della pubblicazione.

## **Lavori finali in caso di tenuta a giorno**

In caso di tenute a giorno le decisioni annullate devono essere rimosse da OEREBlex dopo la pubblicazione produttiva di una modifica effettuata nel catasto RDPP. **Importante:** prima di procedere con la cancellazione occorre attendere il messaggio con la conferma della pubblicazione produttiva.

## <span id="page-13-0"></span>**3.2.2 Flusso di dati**

L'illustrazione seguente spiega il flusso dei dati nel modello misure pianificatorie di protezione delle acque nell'infrastruttura del catasto RDPP. Ogni passo rappresentato viene brevemente spiegato di seguito al fine di rendere meglio comprensibili i processi. (I passi A-C descritti sopra sono già avvenuti.)

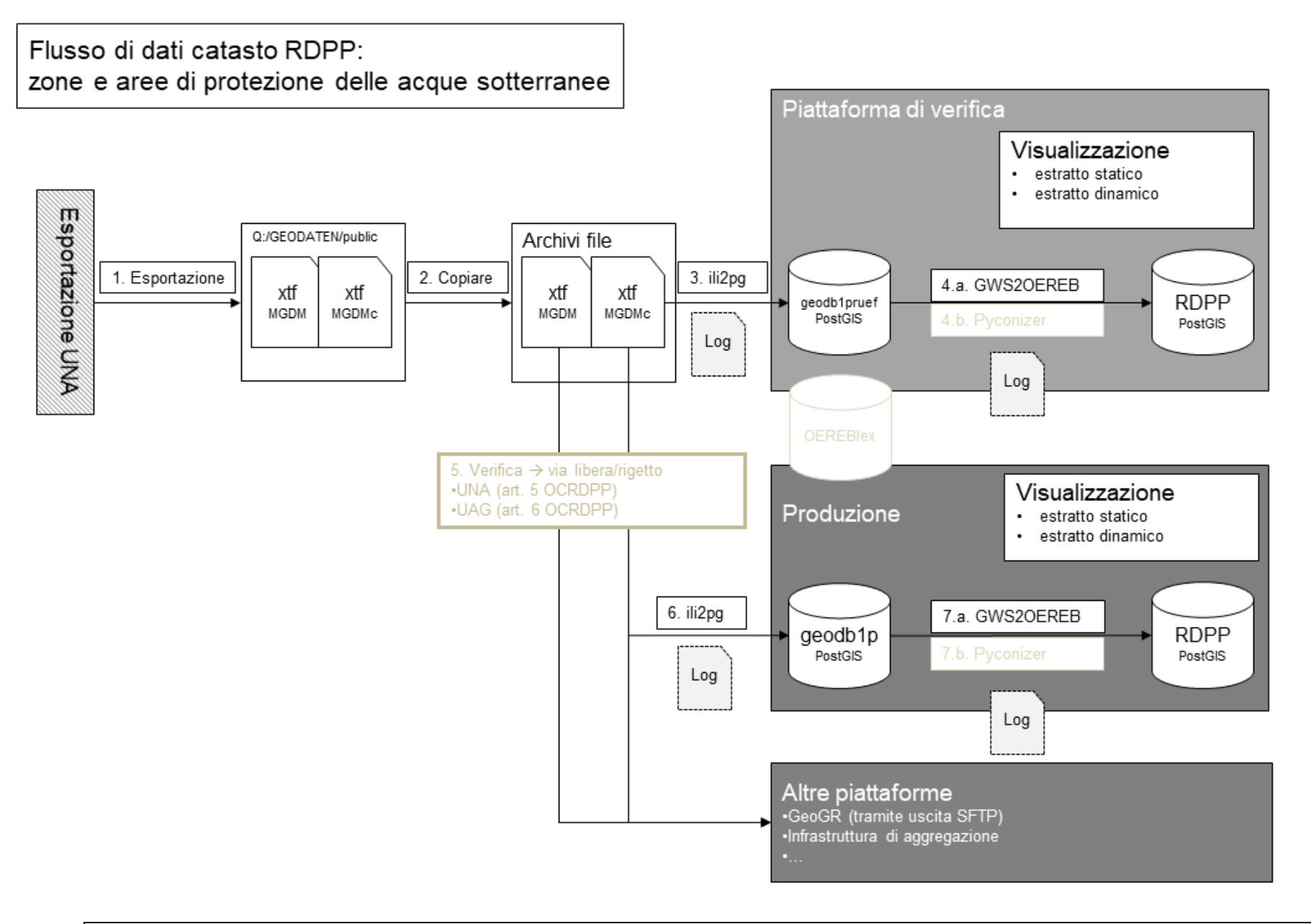

#### **Passo 1:**

I dati per il catasto RDPP vengono rilevati, tenuti a giorno e gestiti dall'UNA. All'occorrenza i geodati vengono esportati in conformità al modello di geodati minimi cantonale (MGDMc) e il modello di geodati minimi (MGDM) e messi a disposizione quale file .zip su Q:/GEODA-TEN/public.

#### **Passo 2:**

Se l'UNA ha salvato dati nella cartella definita, la notte seguente questi dati saranno copiati sui file system dell'UAG e saranno quindi a disposizione per l'integrazione nella piattaforma di verifica.

#### **Passo 3:**

Mediante il programma ili2pg, i dati vengono importati dal file system nella banca di geodati (PostGIS geodb1pruef).

#### **Passo 4:**

I geodati vengono trasferiti dalla banca di geodati (PostGIS geodb1pruef) alla piattaforma di verifica dell'infrastruttura del catasto RDPP. Questo processo comprende due passi subordinati:

**4a. GWS2OEREB:** mediante lo script GWS2OEREB, i dati vengono trasferiti dalla struttura del MGDMc nella struttura di trasferimento e quindi nella banca dati PostGIS del catasto RDPP. In tale contesto i due temi RDPP zone di protezione delle acque sotterranee e aree di protezione delle acque sotterranee vengono alimentati dal MGDMc misure pianificatorie di protezione delle acque. Durante il trasferimento viene anche verificata la disponibilità tecnica dei geolink (controllo se l'URL è disponibile).

**4b. Pyconizer:** mediante lo script pyconizer vengono generati i simboli della legenda necessari per il catasto RDPP. Solo dopo questo passo è possibile emettere in modo corretto la legenda del catasto RDPP. In caso di importazione di zone e aree di protezione delle acque questo passo viene eseguito solo all'occorrenza, vale a dire se la legenda di questi temi è cambiata.

#### **Passo 5:**

Dopo l'integrazione nella piattaforma di verifica si procede alla verifica e al via libera dei dati secondo il passo F descritto nel capitolo precedente.

#### **Passo 6:**

Una volta ottenuto il via libera, i dati vengono importati in ambiente produttivo. Tramite un meccanismo di verifica automatizzato si garantisce che venga importato il file .xtf corretto. Il meccanismo garantisce anche che nell'ambiente produttivo non vengano pubblicati dati che non hanno ottenuto il via libera dall'UNA.

#### **Passo 7:**

Nel passo 7 i dati vengono trasferiti dalla banca di geodati all'infrastruttura del catasto RDPP, analogamente al passo 4.

#### **Altre piattaforme**

I dati nel MGDMc vengono messi a disposizione di GeoGR per la consegna di dati tramite uscita SFTP. I dati nel MGDM vengono integrati nell'infrastruttura di aggregazione dei Cantoni, dove sono a disposizione della Confederazione e di terzi in diversi formati.

# <span id="page-16-0"></span>**3.3 Tema RDPP catasto dei siti inquinati**

#### <span id="page-16-1"></span>**3.3.1 Descrizione del processo**

I dati relativi al tema RDPP catasto dei siti inquinati vengono rilevati, tenuti a giorno e gestiti dall'UNA in un'applicazione specifica e trasferiti nel catasto RDPP secondo lo schema di processo seguente.

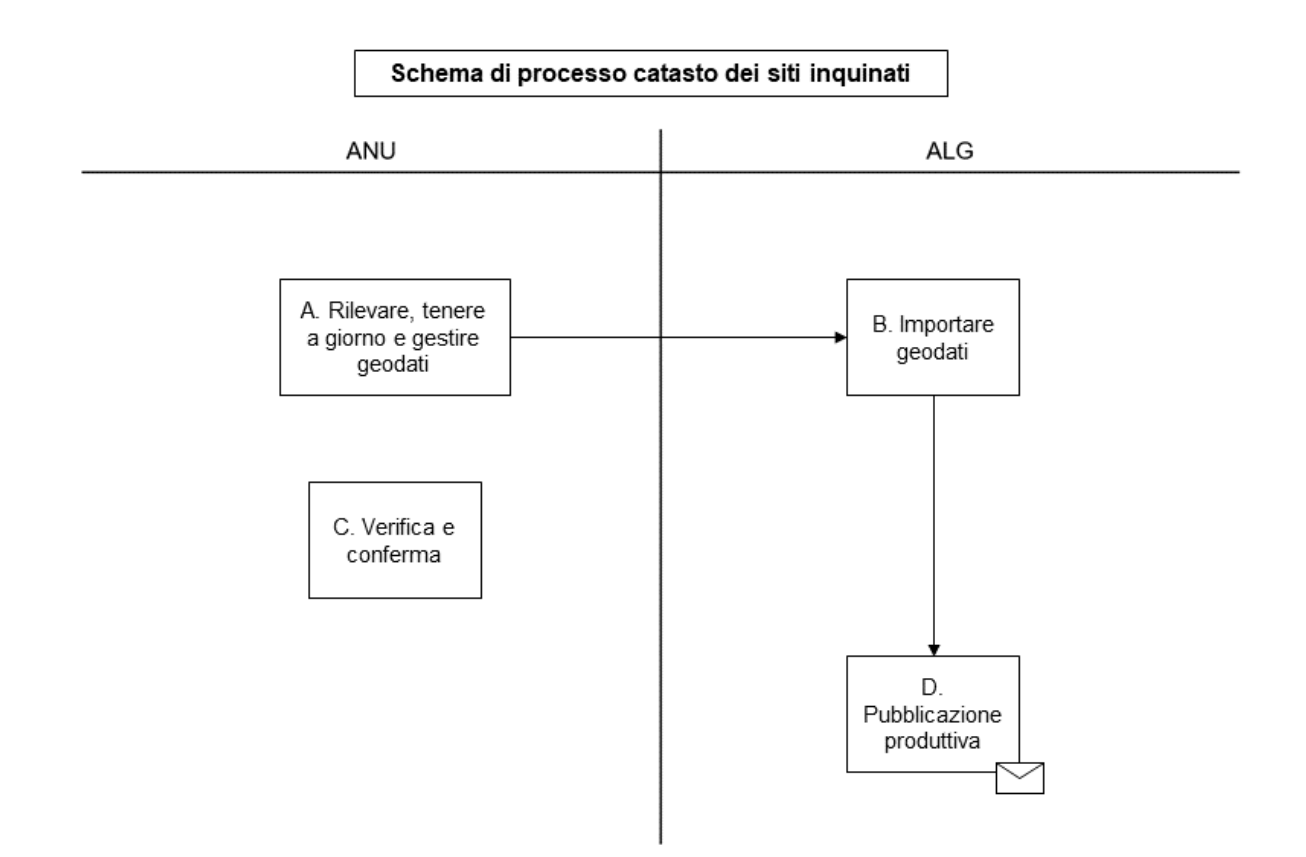

Di seguito vengono descritti più in dettaglio i passi rappresentati nello schema di processo:

## **A. Rilevare, tenere a giorno e gestire geodati**

I dati per il catasto RDPP vengono rilevati, tenuti a giorno e gestiti dall'UNA nell'applicazione specifica Altlast4Web. I dati del catasto dei siti inquinati vengono messi a disposizione in tre modelli tramite le interfacce di esportazione di Altlast4Web quali file .XTF. Ogni notte i dati vengono esportati in conformità al modello di geodati minimi cantonale (MGDMc), al modello di geodati minimi (MGDM) e alla struttura di trasferimento del catasto RDPP (struttura di trasferimento RDPP).

#### **B. Importare geodati**

I dati esportati da Altlast4Web vengono scaricati e importati di notte dall'UAG. Nel corso di tale processo i dati vengono importati nel modello della struttura di trasferimento direttamente nel catasto RDPP. Allo stesso tempo i dati vengono importati nel MGDMc nell'infrastruttura cantonale di geodati. (Per i dettagli vedi illustrazione: flusso di dati catasto RDPP – catasto dei siti inquinati.)

## **C. Verifica e conferma conformemente all'art. 5 OCRDPP**

L'UNA rilascia una conferma globale per la pubblicazione produttiva del catasto dei siti inquinati. Appena questa conferma è disponibile, i dati vengono inseriti per la prima volta nel catasto.

In caso di modifiche del modello di dati, conformemente all'art. 5 OCRDPP l'UNA deve rinnovare la conferma.

## **D. Pubblicazione produttiva**

Nel quadro della tenuta a giorno, la pubblicazione produttiva nel catasto RDPP avviene subito dopo l'integrazione dei dati.

# <span id="page-17-0"></span>**3.3.2 Flusso di dati**

L'illustrazione seguente spiega il flusso dei dati del catasto dei siti inquinati nell'infrastruttura del catasto RDPP. Ogni passo rappresentato viene brevemente spiegato di seguito al fine di rendere meglio comprensibili i processi.

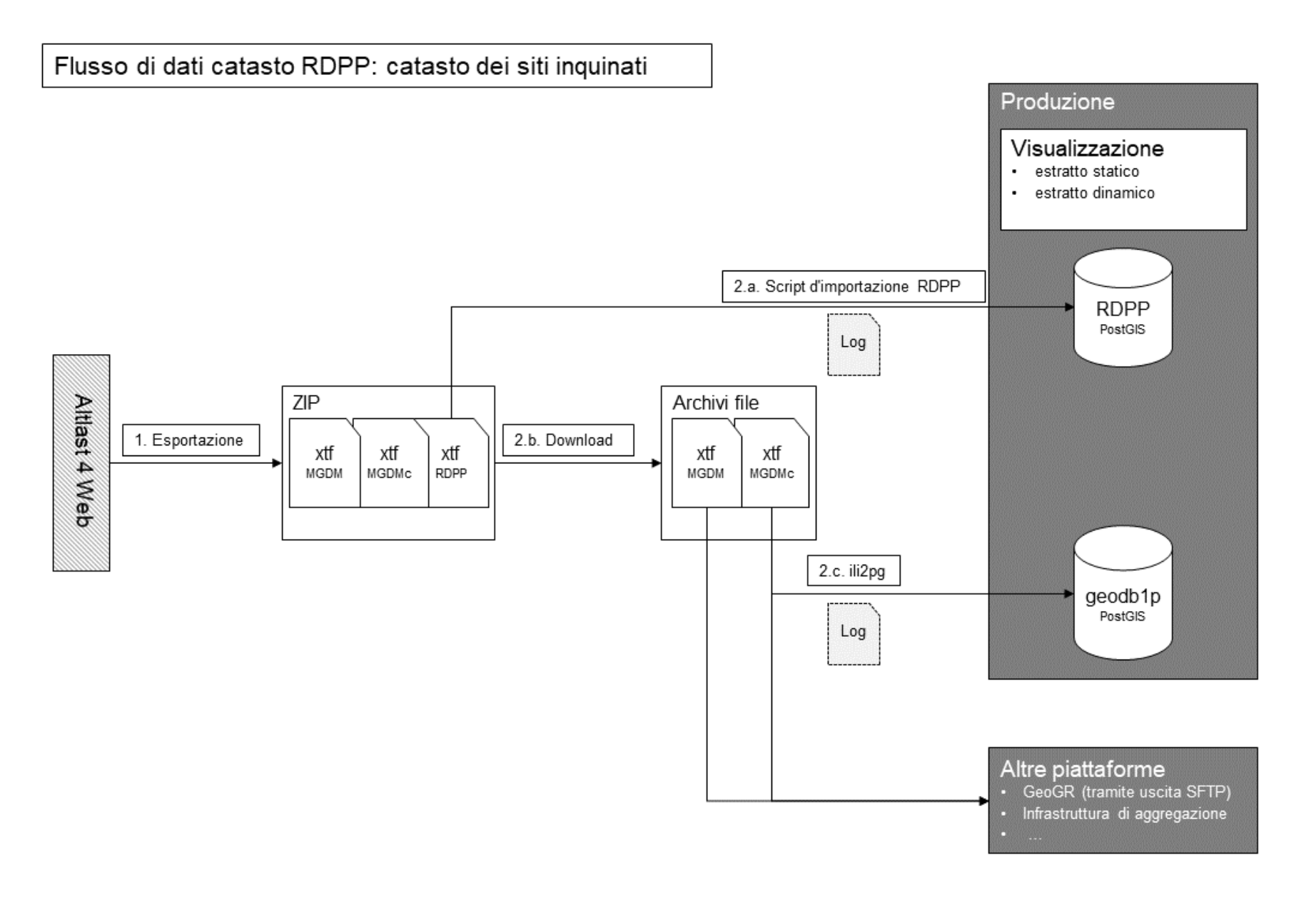

UAG Grigioni / ottobre 2020

# **Passo 1:**

Ogni notte i dati vengono esportati da Altlast4 Web in conformità ai modelli MGDMc, MGDM e alla struttura di trasferimento RDPP e messi a disposizione quali file .zip. Oltre al file .XTF, il file .zip contiene il log di validazione dell'esportazione con l'ilivalidator e il valore md5 del file esportato.

#### **Passo 2:**

La notte stessa dell'esportazione i dati vengono elaborati ulteriormente come segue.

#### **Passo 2.a:**

Per l'importazione vera e propria dei dati nel catasto RDPP il file .zip della struttura di trasferimento del catasto RDPP viene importato direttamente nella banca dati PostGIS del catasto RDPP con lo script d'importazione RDPP. L'importazione avviene soltanto se il valore md5 del file a disposizione si differenzia da quello del file già integrato nel sistema. Poiché i dati del catasto dei siti inquinati sono a disposizione nella struttura di trasferimento del catasto RDPP, per questa importazione viene utilizzato lo script di importazione RDPP generico del server RDPP.

#### **Passo 2.b:**

Oltre all'importazione vera e propria nel catasto RDPP, i dati vengono scaricati nel MGDMc e nel MGDM e, se il valore md5 è cambiato, vengono elaborati ulteriormente. Nel quadro dell'ulteriore elaborazione i dati vengono salvati nel file system cantonale.

#### **Passo 2.c:**

I dati nel MGDMc vengono importati con ili2pg nella banca dati PostGIS geodb1p e messi a disposizione quali WMS, WFS e carta interattiva.

#### **Altre piattaforme**

I dati nel MGDMc vengono messi a disposizione di GeoGR per la consegna di dati tramite uscita SFTP. I dati nel MGDM vengono integrati nell'infrastruttura di aggregazione dei Cantoni, dove sono a disposizione della Confederazione e di terzi in diversi formati.

# <span id="page-19-0"></span>**4. Preparazione delle prescrizioni legali**

## <span id="page-19-1"></span>**4.1 Preparazione dei piani analogici**

I piani devono essere scansionati nelle dimensioni originali nel rispetto dei seguenti requisiti minimi. Se riguardo a un tema vi sono diversi piani, questi non possono essere riuniti in un unico documento PDF.

Se i piani vengono scansionati per l'uso proprio nel formato di immagine georeferenziato (ad es. Tagged Image File Format TIFF) si raccomanda una risoluzione di 600dpi. Su questa base possono poi essere allestiti i file PDF.

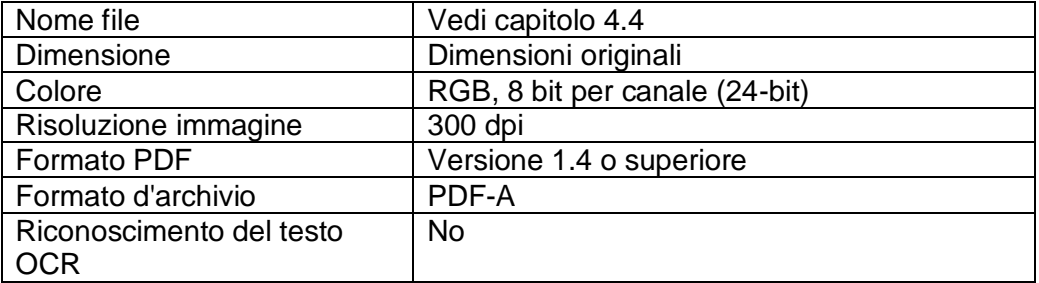

# <span id="page-20-0"></span>**4.2 Preparazione dei documenti di testo**

I documenti di testo in forma cartacea devono essere scansionati nel rispetto dei seguenti requisiti minimi.

Indicazioni particolari relative ai documenti di testo:

- Le relazioni tecniche devono essere riunite in un unico documento PDF insieme agli allegati rilevanti per le RDPP. Qualora un allegato contenga prevalentemente estratti di piani, profili trasversali o simili, tale allegato deve essere scansionato senza riconoscimento del testo OCR e gestito separatamente. Piani di dimensioni superiori al formato A3 devono essere scansionati in conformità a quanto previsto dal capitolo 4.1.
- Documenti originali in formato di testo e senza firma possono essere convertiti direttamente in un documento PDF.
- Se un documento è disponibile in più lingue, per ciascuna deve essere preparato un documento PDF.

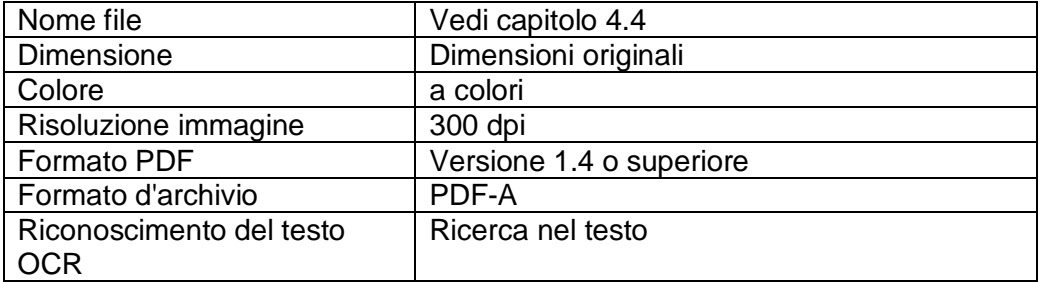

# <span id="page-20-1"></span>**4.3.Protezione dei dati**

Nomi di persone, al pari di altre indicazioni interessate dalla protezione dei dati, devono essere eliminati od occultati. Fanno eccezione i nomi di funzionari, che di solito si trovano in fondo a un documento (ad esempio pianificatore, capoprogetto, sindaco o altri).

## <span id="page-20-2"></span>**4.4.Nomi dei file**

Il nome del file deve fornire informazioni sul luogo, sul tipo e sul contenuto del documento PDF. Ogni documento deve iniziare con il numero UST (nel caso di documenti della pianificazione dell'utilizzazione con il numero di operato), seguito da un tipo (**B**eschluss [in italiano: decreto], **P**iano, **V**orschrift [in italiano: prescrizione], Relazione **T**ecnica]) e da un testo corrente quale descrizione del contenuto. La descrizione del contenuto deve essere generalmente comprensibile e deve comprendere tipo di procedura, nome del progetto nonché contenuto dei piani o del testo. Il nome dei file non deve superare i 50 caratteri, esclusi il punto e l'estensione. Non sono consentiti caratteri speciali e spazi.

I documenti PDF devono essere denominati secondo la struttura seguente:

Indicazioni obbligatorie:

<Numero UST> (in caso di documenti della pianificazione dell'utilizzazione numero di operato) <Tipo> (**B**/Decreto, **P**iano, **V**/Prescrizione, Relazione **T**ecnica)

<Testo corrente> (descrizione del contenuto con tipo di procedura, indicazione della località e contenuto del piano o del testo; nel testo corrente è ammessa la punteggiatura)

Opzionale:

<**A** per allegato in caso di relazioni tecniche>

<Numero corrente in caso di documenti dello stesso tipo>

Esempio:

<n. UST>\_<tipo>\_<testo corrente>.pdf

- 3721 V PQ Bavurtga PPQ
- 3721\_P\_PQ\_Bavurtga\_NA
- 3721\_T\_PQ\_Bavurtga\_RPP
- 3721\_B\_RPPL\_Nucleo villaggio\_Bonaduz\_DG
- 3721 P\_RPPL\_Nucleo villaggio\_Bonaduz\_PGS
- ecc.

In conformità alle istruzioni PU V5 del 29 febbraio 2020, capitolo 11.8.3, per le decisioni mancanti deve essere creato un "documento di decisione segnaposto". In conformità alle direttive di cui sopra, il nome del file deve essere completato con l'aggiunta "mancante" (ad es. 3788 B PQ [designazione del luogo/descrizione del contenuto] mancante.pdf).

Per documenti e piani mancanti è stato creato un "documento segnaposto" denominato "PlatzhalterFehlendeDokumente.pdf". Esso deve essere ripreso senza variazioni, compreso il nome del file, vedi anche capitolo 5.3.4.

# <span id="page-21-0"></span>**5. OEREBlex; registrare/gestire atti normativi e prescrizioni legali**

In OEREBlex vengono registrati gli atti normativi comunali in relazione alla pianificazione dell'utilizzazione e alle prescrizioni legali dei diversi temi RDPP. OEREBlex è disponibile in internet ed è accessibile solo con una password personale. Dopo l'accesso, OEREBlex viene visualizzato con il contenuto seguente, vedi immagine seguente.

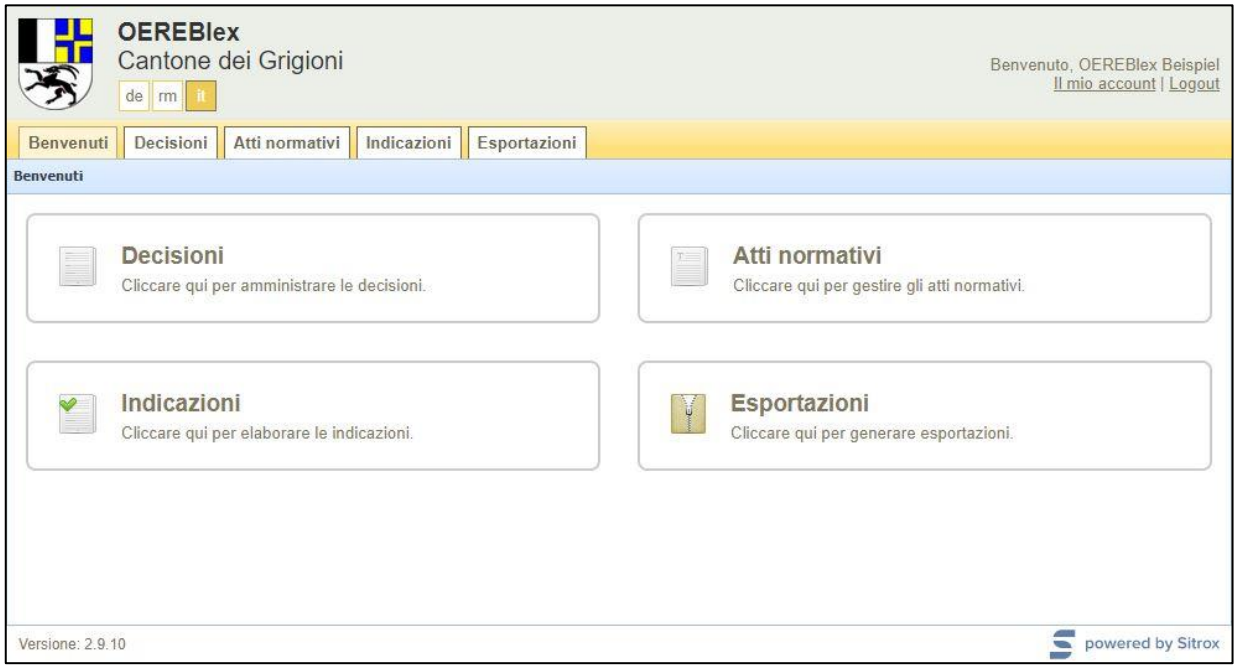

# <span id="page-21-1"></span>**5.1.Multilinguismo**

In OEREBlex per quanto riguarda la lingua dell'interfaccia è possibile scegliere tra tedesco (de), romancio (rm) e italiano (it), vedi immagine seguente. La lingua predefinita è il tedesco (de).

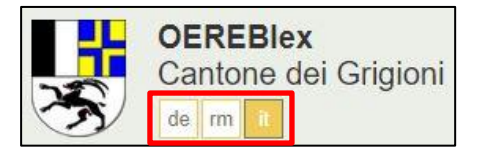

Se i documenti sono disponibili in più lingue, è possibile registrare tutti i documenti mantenendo la lingua dell'interfaccia selezionata. Tuttavia, per registrare documenti in diverse lingue, occorre selezionare le rispettive lingue, vedi immagine seguente.

La funzione predefinita prevede che siano selezionate tutte le lingue. Occorre perciò deselezionare le lingue non necessarie.

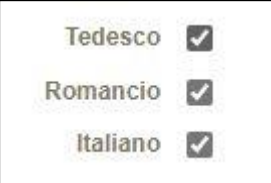

Se i documenti vengono registrati soltanto per una lingua, gli attributi e i documenti registrati vengono ripresi per le altre lingue.

Gli allegati dovrebbero essere registrati soltanto per una lingua, affinché appaiano integralmente nelle altre lingue. In caso di numero differente di allegati nelle diverse lingue, nelle altre lingue non vengono indicati tutti gli allegati.

La tabella seguente mostra le diverse varianti di registrazione e quello che viene indicato in quale lingua.

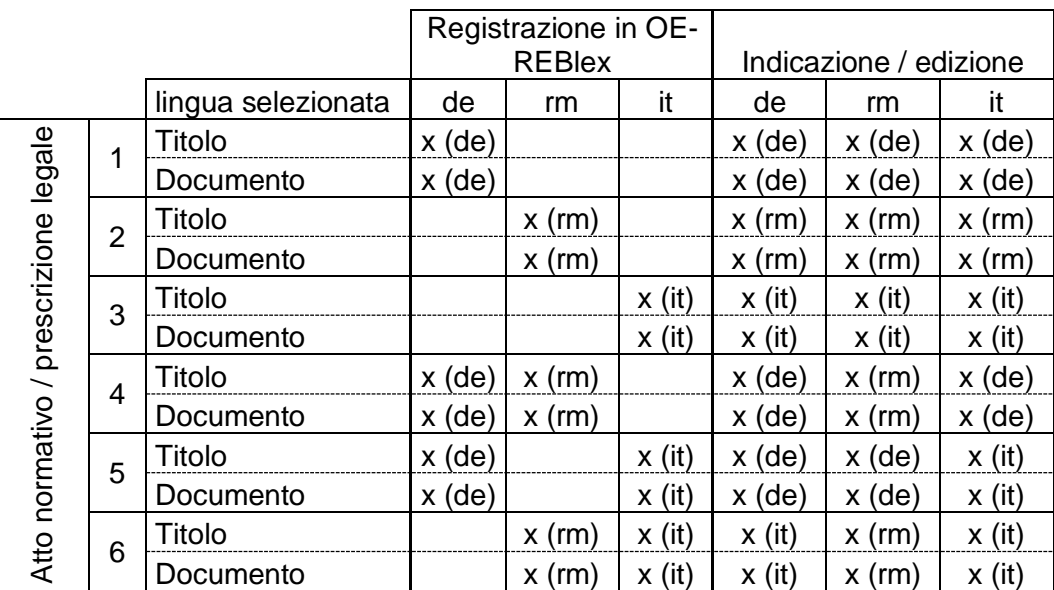

# <span id="page-22-0"></span>**5.2 Registrare atti normativi comunali (comune/frazione)**

Per il momento nel catasto RDPP vengono registrati atti normativi comunali solo per la pianificazione dell'utilizzazione. Perciò la registrazione si basa solo sulla pianificazione dell'utilizzazione. Vengono registrate soltanto le leggi edilizie e altre leggi comunali emanate nel quadro delle procedure per l'ordinamento base (art.°12-15 OPTC) che valgono per un intero comune/un'intera frazione (frazione = operato PU non aggregato). Prescrizioni valide solo per parti di territorio vengono registrate con le rispettive decisioni, vedi anche capitolo 5.3.2.

I relativi decreti governativi vengono registrati con le decisioni, vedi capitolo 5.3. Dato che i decreti governativi vengono registrati con riferimento alla decisione, gli estratti RDPP non contengono tutti i decreti governativi. Se si ha bisogno di un determinato decreto governativo, occorre cercarlo nel frontend sotto il Comune desiderato.

#### **Procedura per la nuova registrazione di atti normativi:**

Le leggi edilizie nonché altre leggi vengono registrate nella tab "Atti normativi", vedi immagine seguente, punto 1. Per una nuova legge occorre selezionare "Nuovo/Documento", indipendentemente dalla selezione di un comune, vedi immagine, punto 2.

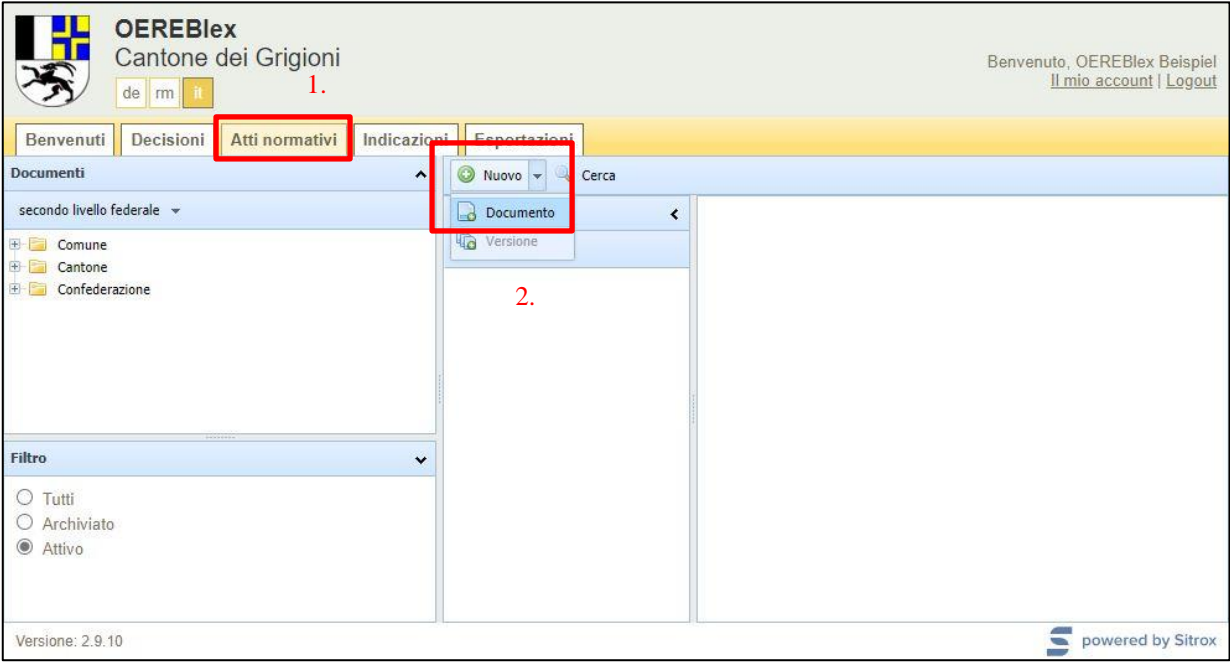

In seguito viene visualizzata la maschera di inserimento per gli atti normativi, vedi immagine seguente. Lì occorre selezionare la lingua dei documenti e un pacchetto o diversi pacchetti del corrispondente comune nonché registrare le informazioni relative alla versione dell'atto normativo.

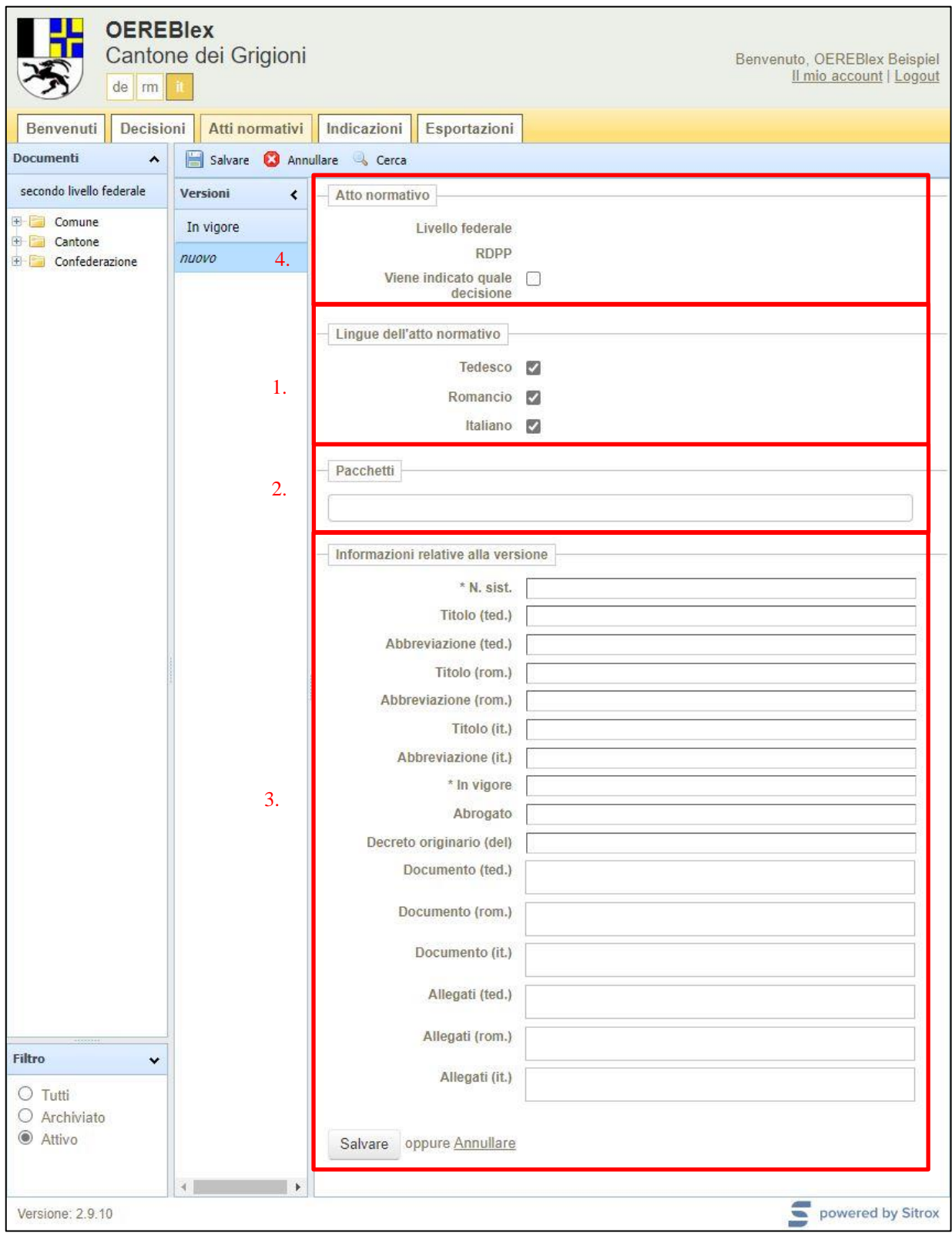

- 1. Al punto 1 occorre deselezionare le lingue non necessarie.
- 2. Al punto 2 occorre selezionare almeno un pacchetto di un comune/una frazione. L'atto normativo comunale viene attribuito ai pacchetti selezionati. Per selezionare il pacchetto occorre inserire le prime due o una qualsiasi successione di lettere del nome di un comune/una frazione. Nella finestra di selezione vengono indicati tutti i possibili risultati da selezionare. Appena un pacchetto è stato selezionato, al punto 4 vengono automaticamente completate le indicazioni "livello federale" e "RDPP".

Per la pianificazione dell'utilizzazione, ogni Comune/Frazione può selezionare un pacchetto per i cinque Temi RDPP. È sempre necessario aggiungere tutti e cinque i pacchetti alla legge edilizia per consentire la visualizzazione di ogni Tema RDPP nell'estratto RDPP. Inoltre per ogni tema RDPP vengono indicate le corrispondenti basi legali.

In caso di altri atti normativi comunali (ad es. legge sulle abitazioni secondarie) viene aggiunto solo il pacchetto della pianificazione dell'utilizzazione.

I pacchetti per un comune sono in linea di principio denominati:

- 1. <Nome del Comune> Leggi comunali Spazio riservato alle acque (Pianificazione dell'utilizzazione comunale)
- 2. <Nome del Comune> leggi comunali Gradi di sensibilità al rumore (in zone d'utilizzazione)
- 3. <Nome del Comune> leggi comunali Pianificazione dell'utilizzazione
- 4. <Nome del Comune> leggi comunali Margini statici della foresta
- 5. <Nome del Comune> leggi comunali Linee di distanza dalle foreste

I quattro nomi dei pacchetti indicati sopra sono disponibili anche nel caso di operati PU non ancora aggregati; tuttavia in questo caso recano in aggiunta il nome della frazione.

- 1. <Nome del Comune> (Frazione A) Leggi comunali Spazio riservato alle acque (Pianificazione dell'utilizzazione comunale)
- 2. <Nome del Comune> (Frazione A) leggi comunali Gradi di sensibilità al rumore (in zone d'utilizzazione)
- 3. <Nome del Comune> (Frazione A) leggi comunali Pianificazione dell'utilizzazione
- 4. <Nome del Comune> (Frazione A) leggi comunali Margini statici della foresta
- 5. <Nome del Comune> (Frazione A) leggi comunali Linee di distanza dalle foreste
- 1. <Nome del Comune> (Frazione B) Leggi comunali Spazio riservato alle acque (Pianificazione dell'utilizzazione comunale)
- 2. <Nome del Comune> (Frazione B) leggi comunali Gradi di sensibilità al rumore (in zone d'utilizzazione)
- 3. <Nome del Comune> (Frazione B) leggi comunali Pianificazione dell'utilizzazione
- 4. <Nome del Comune> (Frazione B) leggi comunali Margini statici della foresta
- 5. <Nome del Comune> (Frazione B) leggi comunali Linee di distanza dalle foreste

e così via per tutte le frazioni esistenti

In aggiunta, per ogni comune politico aggregato sono disponibili altri cinque pacchetti per tema RDPP. In questi pacchetti vengono salvati gli atti normativi comunali che sono già esecutivi per il comune politico aggregato.

- 1. <Nome del Comune> (Comune della fusione) Leggi comunali Spazio riservato alle acque (Pianificazione dell'utilizzazione comunale)
- 2. <Nome del Comune> (comune aggregato) leggi comunali Gradi di sensibilità al rumore (in zone d'utilizzazione)
- 3. <Nome del Comune> (comune aggregato) leggi comunali Pianificazione dell'utilizzazione
- 4. <Nome del Comune> (comune aggregato) leggi comunali Margini statici della foresta
- 5. <Nome del Comune> (comune aggregato) leggi comunali Linee di distanza dalle foreste

Esempi di nomi dei pacchetti:

- Per un comune
	- 1. Bonaduz Leggi comunali Spazio riservato alle acque (Pianificazione dell'utilizza-zione comunale)
	- 2. Bonaduz leggi comunali Gradi di sensibilità al rumore (in zone d'utilizzazione)
	- 3. Bonaduz leggi comunali Pianificazione dell'utilizzazione
	- 4. Bonaduz leggi comunali Margini statici della foresta
	- 5. Bonaduz leggi comunali Linee di distanza dalle foreste
- Per operati PU non ancora aggregati
	- 1. Bergün Filisur (Bergün/Bravuogn) Leggi comunali Spazio riservato alle acque (Pianificazione dell'utilizzazione comunale)
	- 2. Bergün Filisur (Bergün) leggi comunali Gradi di sensibilità al rumore (in zone d'utilizzazione)
	- 3. Bergün Filisur (Bergün) leggi comunali Pianificazione dell'utilizzazione
	- 4. (Bergün) leggi comunali Margini statici della foresta
	- 5. (Bergün) leggi comunali Linee di distanza dalle foreste
	- 1. Bergün Filisur (Filisur) Leggi comunali Spazio riservato alle acque (Pianificazione dell'utilizzazione comunale)
	- 2. Bergün Filisur (Filisur) leggi comunali Gradi di sensibilità al rumore (in zone d'utilizzazione)
	- 3. Bergün Filisur (Filisur) leggi comunali Pianificazione dell'utilizzazione
	- 4. Bergün Filisur (Filisur) leggi comunali Margini statici della foresta
	- 5. Bergün Filisur (Filisur) leggi comunali Linee di distanza dalle foreste
	- 1. Bergün Filisur (Comune della fusione) Leggi comunali –Spazio riservato alle acque (Pianificazione dell'utilizzazione comunale)
	- 2. Bergün Filisur (comune aggregato) leggi comunali Gradi di sensibilità al rumore (in zone d'utilizzazione)
	- 3. Bergün Filisur (comune aggregato) leggi comunali Pianificazione dell'utilizzazione
	- 4. Bergün Filisur (comune aggregato) leggi comunali Margini statici della foresta
	- 5. Bergün Filisur (comune aggregato) leggi comunali Linee di distanza dalle foreste

3. Al punto 3, per ogni atto normativo occorre attribuire le informazioni relative alla versione:

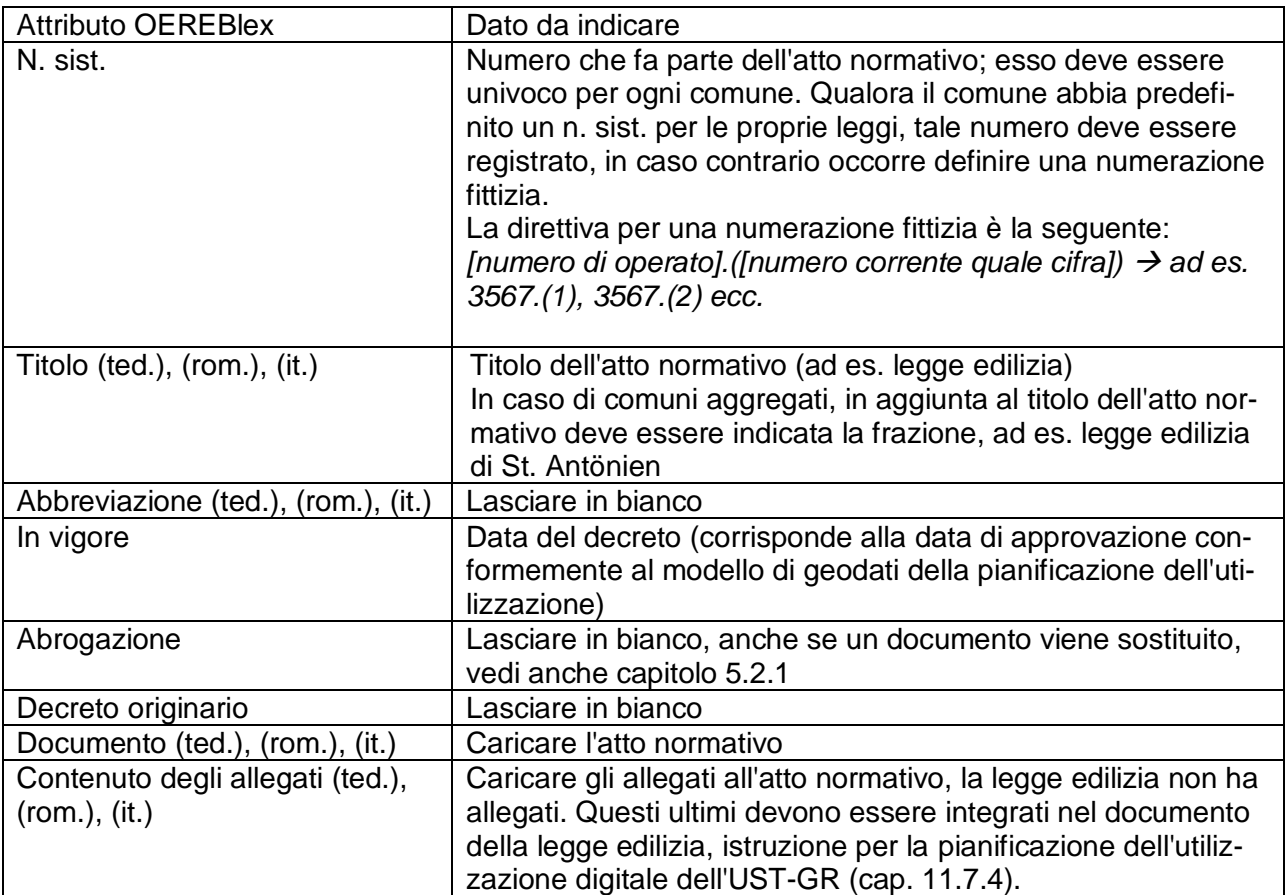

- 4. Al punto 4 deve essere selezionata la casella 'Viene indicato quale decisione'. La casella attivata fa sì che nell'estratto RDPP l'atto normativo (ad es. legge edilizia) figuri tra le prescrizioni legali. Il livello federale e il tema RDPP vengono selezionati automaticamente appena è stato scelto un pacchetto al punto 2.
- $\rightarrow$  Salvare

L'immagine seguente mostra la registrazione di una legge edilizia.

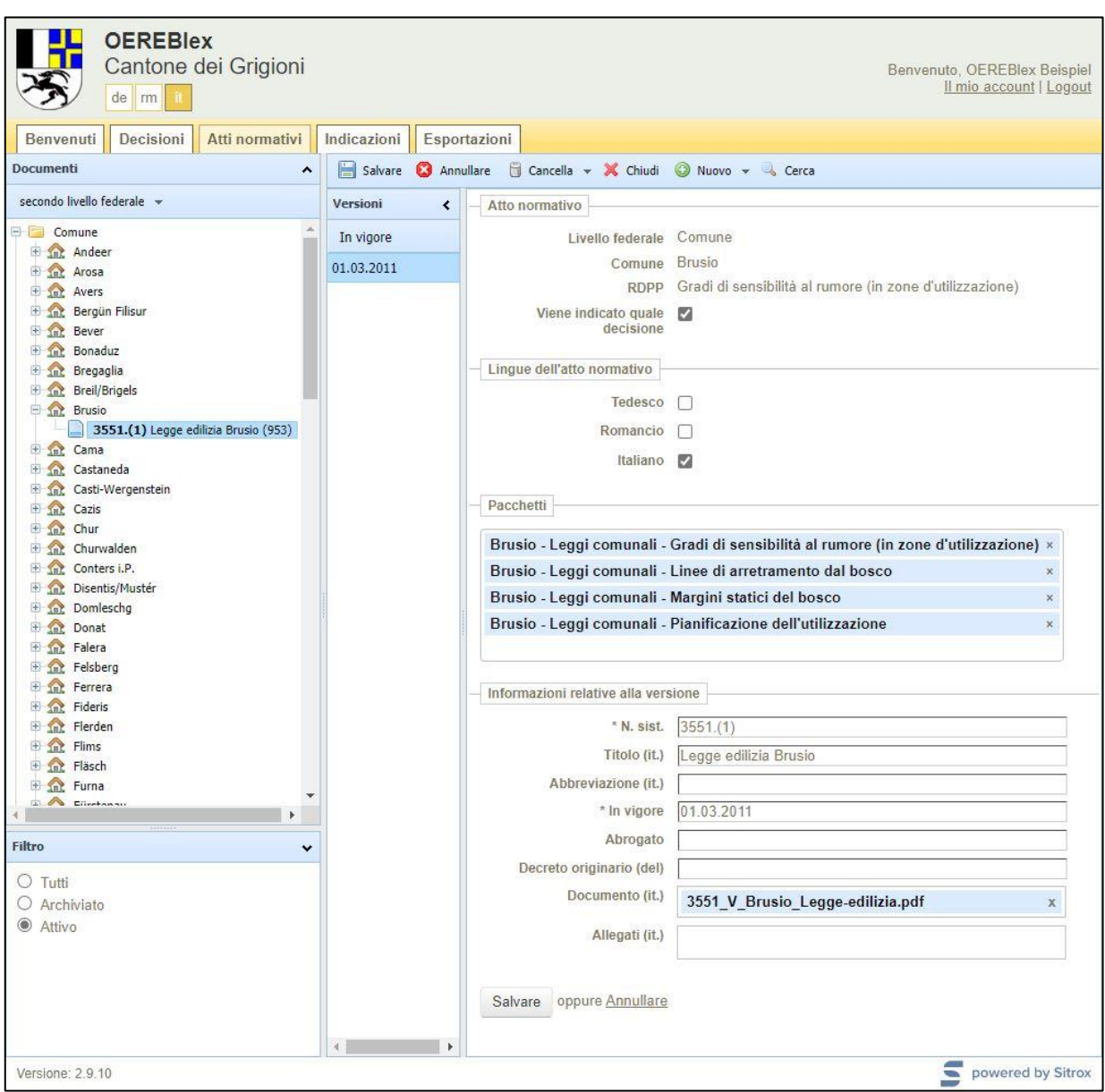

# <span id="page-29-0"></span>**5.2.1 Tenuta a giorno / correzioni**

Alla voce Comune della struttura ad albero sono elencati tutti i comuni. Sotto ogni comune risultano tutti i rispettivi atti normativi comunali registrati. Se viene selezionato un atto normativo comunale è possibile modificare gli attributi nonché cancellare e sostituire il documento.

Se un atto normativo viene modificato, occorre cancellare il documento esistente e inserire quello nuovo. Adeguare la data dell'attributo "In vigore".

Procedura:

- Nella tab "Atti normativi", selezionare il comune desiderato nella struttura ad albero.
- Vengono indicati tutti gli atti normativi comunali del comune.
- Selezionare l'atto normativo comunale da modificare e sostituire il documento nonché modificare la data "In vigore".

# <span id="page-29-1"></span>**5.3 Registrare decisioni**

Le prescrizioni legali vengono registrate quale decisione, vedi immagine sotto, punto 1, tab "Decisioni". Il documento principale di una decisione è sempre costituito da un decreto. Salvare quali allegati insieme alla stessa decisione altri documenti che descrivono direttamente la restrizione del diritto di proprietà e che sono stati emanati nel quadro dello stesso procedimento giuridico. Salvare quale indicazione i documenti utili a capire la restrizione del diritto di proprietà (ad es. rapporto di pianificazione e di partecipazione della pianificazione dell'utilizzazione) vengono registrati direttamente insieme alla rispettiva decisione.

Per le decisioni inerenti le operazioni NUP non ancora oggetto di fusione, le decisioni che riguardano più frazioni vengono sempre registrate in modo ridondante (per ogni operazione NUP).

Il capitolo seguente descrive come le prescrizioni legali vengano registrate e caricate in OE-REBlex. Nei sottocapitoli 5.3.1 e 5.3.2 vengono illustrate, in modo specifico per la pianificazione dell'utilizzazione, la registrazione delle scansioni di piani di area, piani generali delle strutture e piani generali di urbanizzazione estranei al luogo nonché la registrazione di norme di piano di quartiere.

#### **Procedura per la nuova registrazione di decisioni (prescrizioni legali):**

Per una nuova decisione, indipendentemente dalla selezione di un comune o di un tema RDPP cantonale, cliccare su "Nuovo", vedi immagine seguente, punto 2.

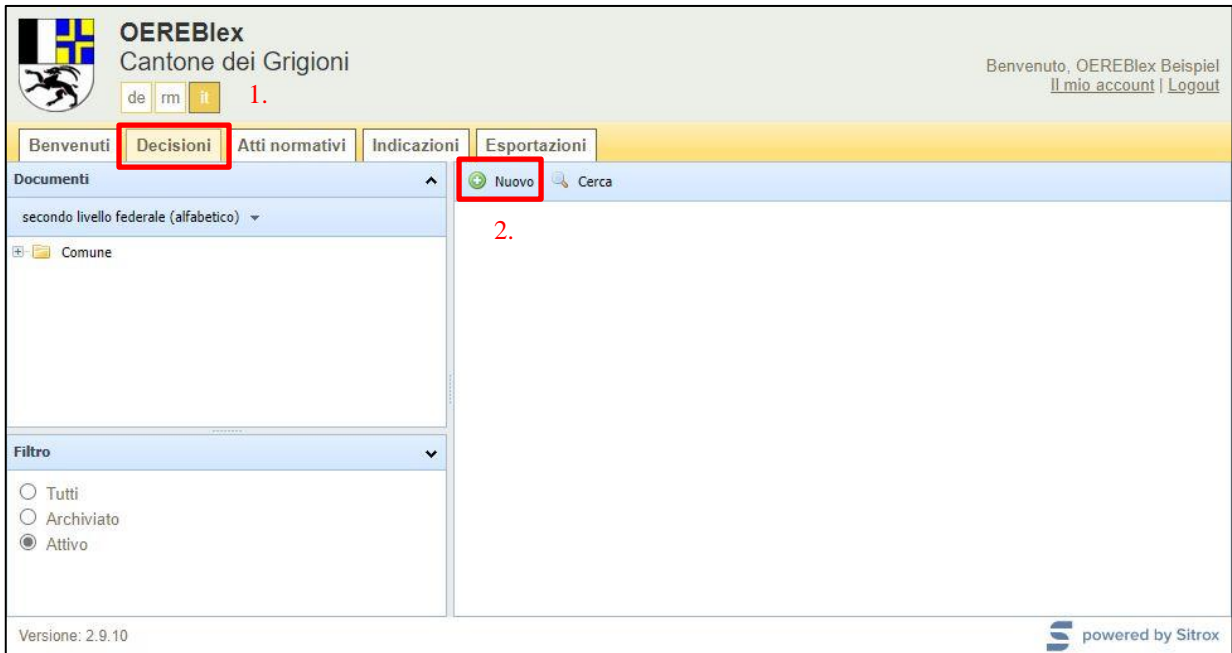

In seguito viene visualizzata la maschera di inserimento per le decisioni, vedi immagine seguente. Selezionare la lingua dei documenti e i pacchetti del comune corrispondente, come indicato sopra, nonché attribuire le informazioni relative alla decisione delle prescrizioni legali.

#### Catasto RDPP dei Grigioni pagina 32 **Istruzioni catasto RDPP**

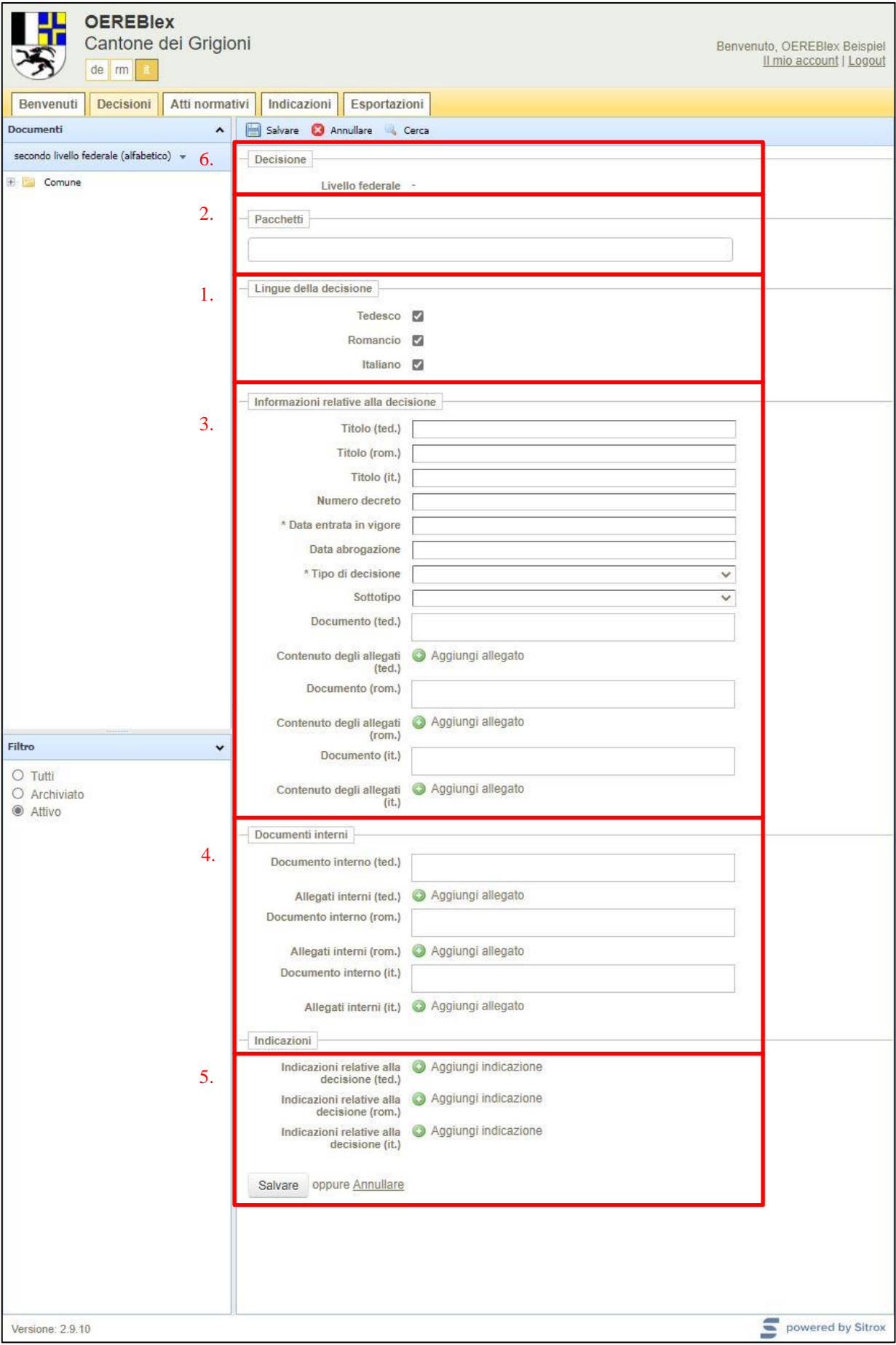

- 1. Al punto 1 deselezionare le lingue non necessarie.
- 2. Al punto 2 selezionare almeno un pacchetto. Il pacchetto crea l'attribuzione con il tema RDPP e le relative basi legali di Confederazione e Cantone. Per selezionare il pacchetto inserire le prime due o una qualsiasi successione di lettere del nome di un comune/una frazione. Nella finestra di selezione vengono indicati tutti i possibili risultati da selezionare. Appena un pacchetto viene scelto, vengono automaticamente completate le indicazioni relative a "Decisione".

Ai fini di una migliore comprensione, la descrizione dei pacchetti è stata suddivisa per temi RDPP.

**Selezione dei pacchetti per i temi RDPP della pianificazione dell'utilizzazione** Nel caso della pianificazione dell'utilizzazione, per ciascun tema RDPP è possibile selezionare un pacchetto per ogni comune/frazione. Questi pacchetti sono stati creati affinché nell'estratto RDPP gli atti normativi federali e cantonali vengano visualizzati separatamente per tema RDPP.

Per le decisioni della pianificazione dell'utilizzazione (ordinamento base e procedura del piano di quartiere) sono disponibili cinque pacchetti (Spazio riservato alle acque (Pianificazione dell'utilizzazione comunale), Gradi di sensibilità al rumore (nelle zone di utilizzazione) Pianificazione dell'utilizzazione, Limiti statici del bosco e Linee di arretramento dal bosco).

Per l'ordinamento di base devono essere sempre selezionati tutti e cinque i pacchetti. Per la procedura del piano di quartiere devono essere selezionati solo quattro pacchetti (Gradi di sensibilità al rumore (nelle zone di utilizzazione), Pianificazione dell'utilizzazione, Limiti statici del bosco e Linee di arretramento dal bosco). Il pacchetto Spazio riservato alle acque (Pianificazione dell'utilizzazione comunale) non è necessario per la procedura del piano di quartiere.

I pacchetti per un comune sono in linea di principio denominati:

- 1. <Nome del Comune> Spazio riservato alle acque (Pianificazione dell'utilizzazione comunale)
- 2. <Nome del Comune> Gradi di sensibilità al rumore (in zone d'utilizzazione)
- 3. <Nome del Comune> Pianificazione dell'utilizzazione
- 4. <Nome del Comune> Margini statici della foresta
- 5. <Nome del Comune> Linee di distanza dalle foreste

Per le operazioni NUP non ancora oggetto di fusione sono anche disponibili i cinque nomi dei pacchetti summenzionati, tuttavia con l'aggiunta del nome della frazione.

- 1. <Nome del Comune> (Frazione A) Spazio riservato alle acque (Pianificazione dell'utilizzazione comunale)
- 2. <Nome del Comune> (Frazione A) Gradi di sensibilità al rumore (in zone d'utilizzazione)
- 3. <Nome del Comune> (Frazione A) Pianificazione dell'utilizzazione
- 4. <Nome del Comune> (Frazione A) Margini statici della foresta
- 5. <Nome del Comune> (Frazione A) Linee di distanza dalle foreste
- 1. <Nome del Comune> (Frazione A) Spazio riservato alle acque (Pianificazione dell'utilizzazione comunale)
- 2. <Nome del Comune> (Frazione B) Gradi di sensibilità al rumore (in zone d'utilizzazione)
- 3. <Nome del Comune> (Frazione B) Pianificazione dell'utilizzazione
- 4. <Nome del Comune> (Frazione B) Margini statici della foresta
- 5. <Nome del Comune> (Frazione B) Linee di distanza dalle foreste

e così via per tutte le frazioni esistenti

Esempi di nomi dei pacchetti:

- Per un comune
	- 1. Bonaduz Spazio riservato alle acque (Pianificazione dell'utilizzazione comunale)
	- 2. Bonaduz Gradi di sensibilità al rumore (in zone di utilizzazione)
	- 3. Bonaduz Pianificazione dell'utilizzazione
	- 4. Bonaduz Margini statici della foresta
	- 5. Bonaduz Linee di distanza dalle foreste
- Per un comune non ancora aggregato
	- 1. Bergün Filisur (Bergün) Spazio riservato alle acque (Pianificazione dell'utilizzazione comunale)
	- 2. Bergün Filisur (Bergün) Gradi di sensibilità al rumore (in zone di utilizzazione)
	- 3. Bergün Filisur (Bergün) Pianificazione dell'utilizzazione
	- 4. Bergün Filisur (Bergün) Margini statici della foresta
	- 5. Bergün Filisur (Bergün) Linee di distanza dalle foreste
	- 1. Bergün Filisur (Filisur) Spazio riservato alle acque (Pianificazione dell'utilizzazione comunale)
	- 2. Bergün Filisur (Filisur) Gradi di sensibilità al rumore (in zone di utilizzazione)
	- 3. Bergün Filisur (Filisur) Pianificazione dell'utilizzazione
	- 4. Bergün Filisur (Filisur) Margini statici della foresta
	- 5. Bergün Filisur (Filisur) Linee di distanza dalle foreste

## **Selezione dei pacchetti per i temi RDPP aree di protezione delle acque sotterranee e zone di protezione delle acque sotterranee**

Per i due temi RDPP è possibile selezionare un pacchetto ciascuno per ogni comune. Per quanto riguarda le aree di protezione delle acque sotterranee, il corrispondente pacchetto è tuttavia disponibile soltanto nel caso dei comuni sul cui territorio si trovano aree di protezione delle acque sotterranee.

I pacchetti per un comune sono denominati:

- <Nome del Comune> Aree di protezione delle acque sotterranee
- <Nome del Comune> Zone di protezione delle acque sotterranee
- 3. Al punto 3, per ogni decisione occorre attribuire le informazioni relative alla decisione. Poiché i dati da indicare sono molto differenti a seconda del tema RDPP, nelle tabelle seguenti vengono descritti per tema RDPP:

#### **Tema RDPP pianificazione dell'utilizzazione**

Le decisioni vengono suddivise in ordinamento base e procedura del piano di quartiere. Prestare attenzione affinché tutti i numeri di decisione registrati nei geodati figurino anche in OEREBlex. In presenza di differenze, i geodati non possono essere letti nel catasto RDPP.

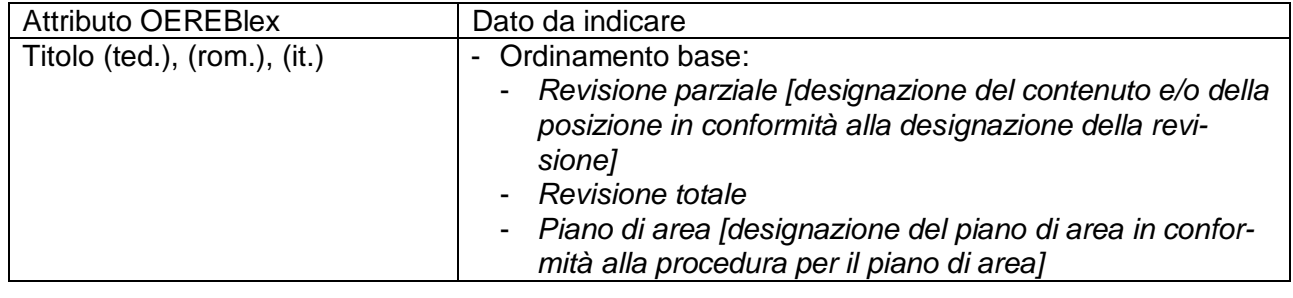

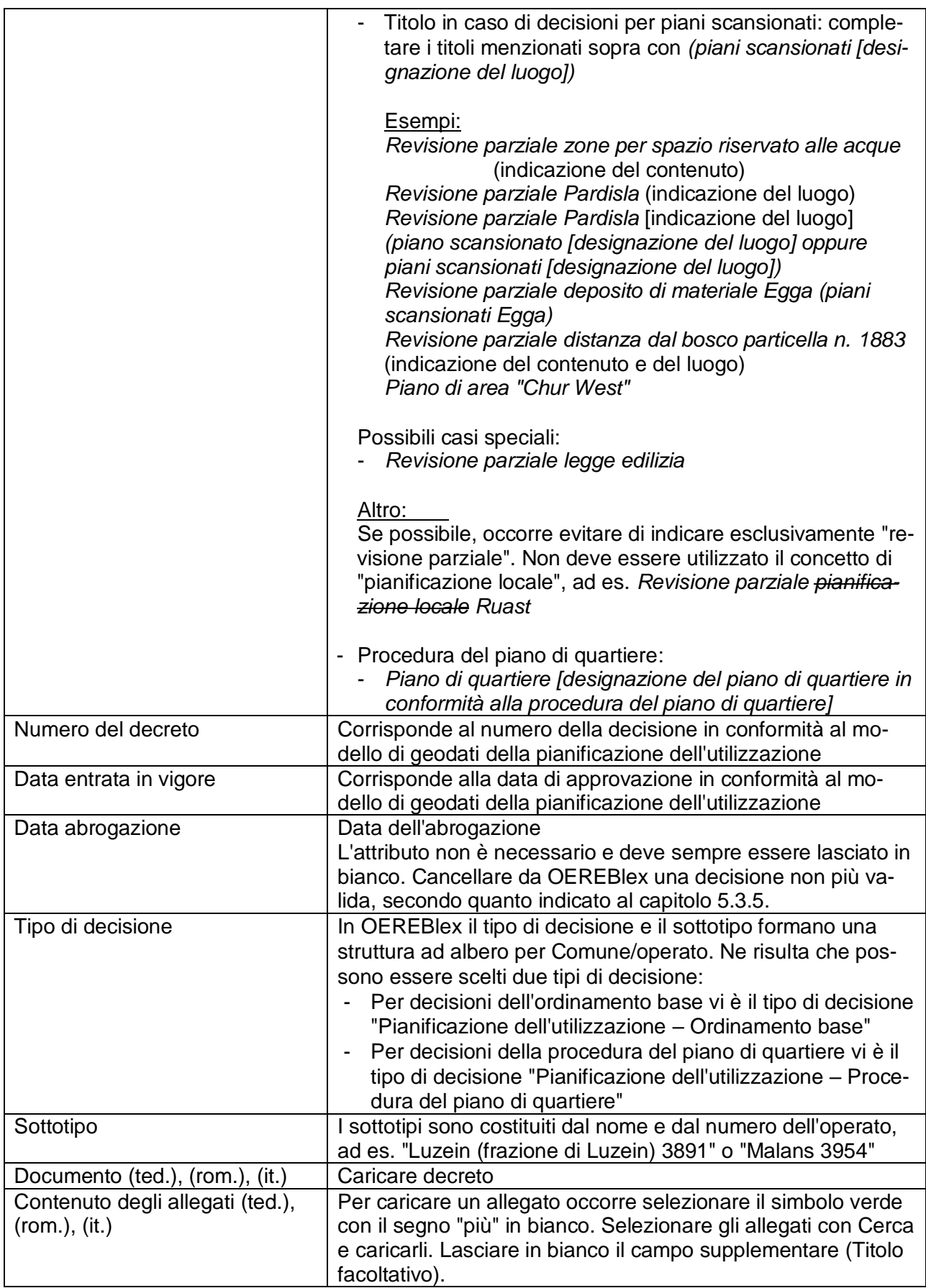

## **Tema RDPP aree di protezione delle acque sotterranee e zone di protezione delle acque sotterranee**

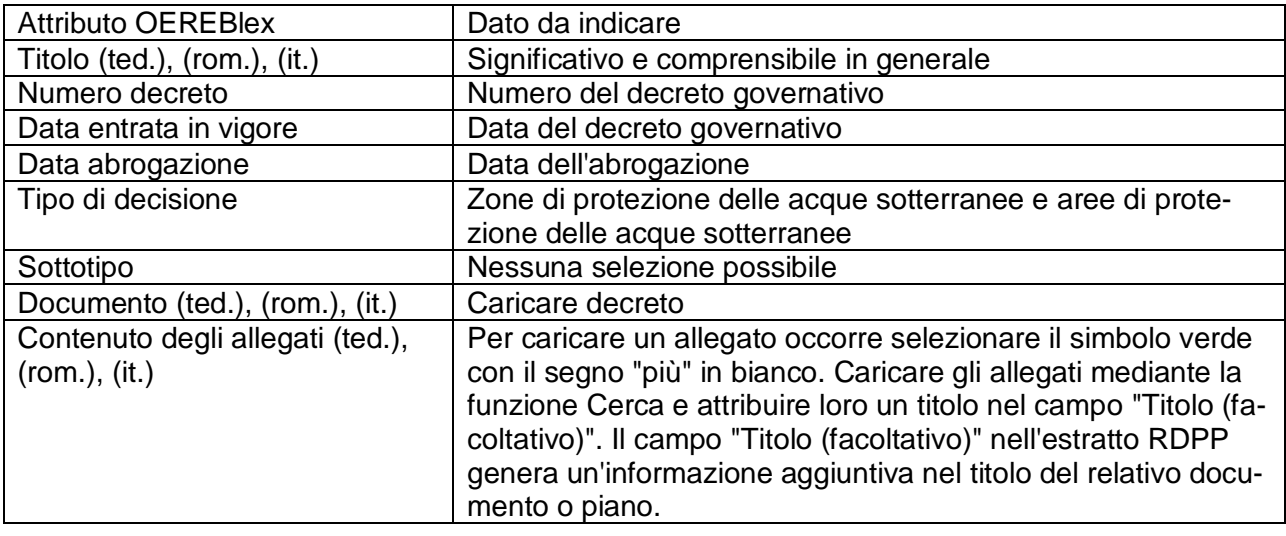

4. Al punto 4 sotto "documenti interni" archiviare documenti non pubblici. Questi non saranno pubblicati tramite il geolink o il frontend. Simili documenti vengono registrati in accordo con l'Ufficio competente e con il servizio di gestione del catasto.

Per la pianificazione dell'utilizzazione non è permesso registrare documenti.

- 5. Al punto 5 è possibile aggiungere sotto forma di indicazioni documenti che non contengono norme di diritto. Le indicazioni vengono registrate in modo analogo agli allegati. Per la pianificazione dell'utilizzazione qui vengono registrati i rapporti di pianificazione e di partecipazione nonché le relazioni tecniche.
- 6. Il livello federale e il tema RDPP vengono fissati automaticamente appena il pacchetto è stato scelto, vedi punto 2.

 $\rightarrow$  Salvare

In seguito viene creato il GEO-LINK.

L'immagine sottostante mostra la registrazione di una decisione dell'ordinamento di base.

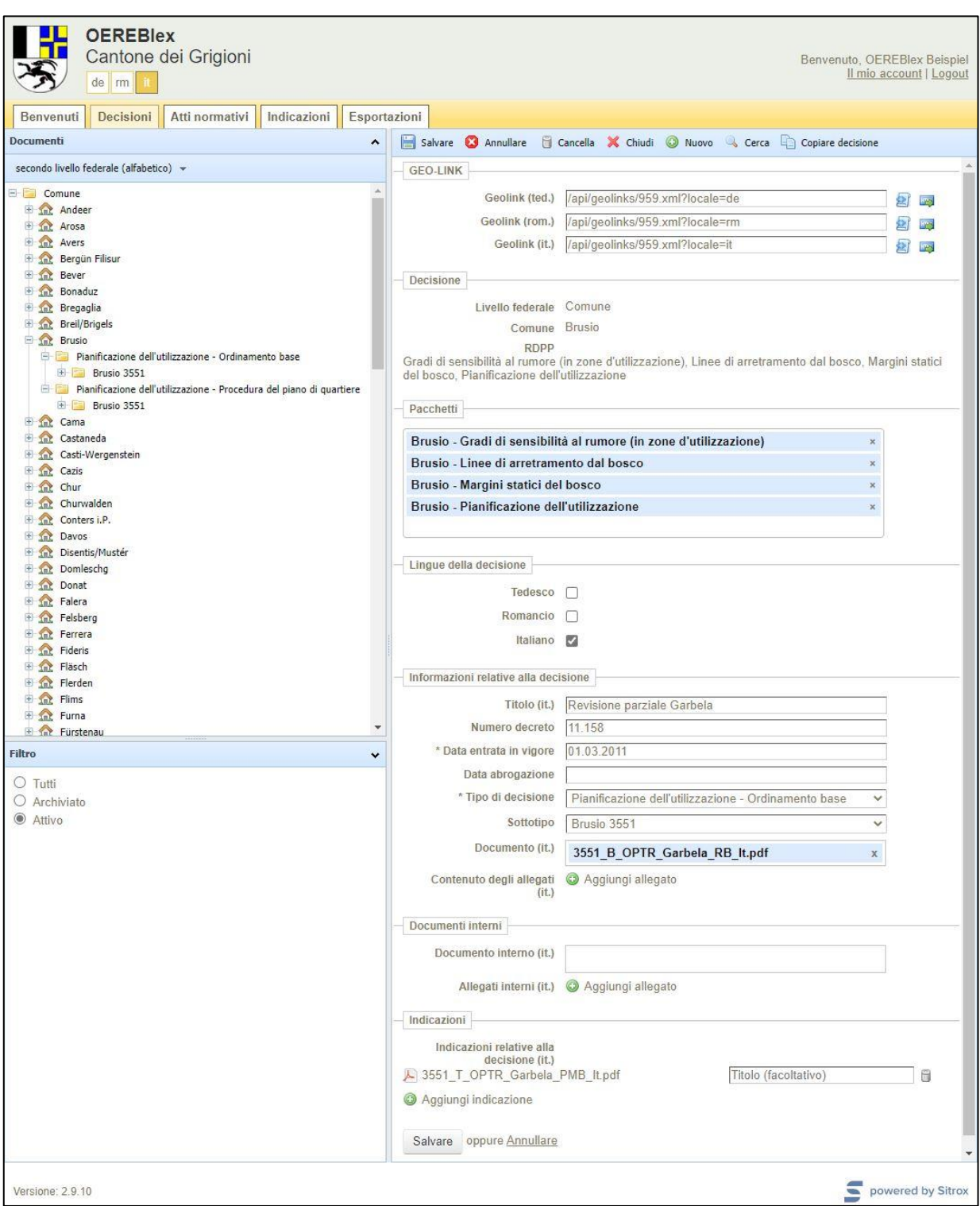

L'immagine sottostante mostra la registrazione di una decisione di una procedura del piano di quartiere.

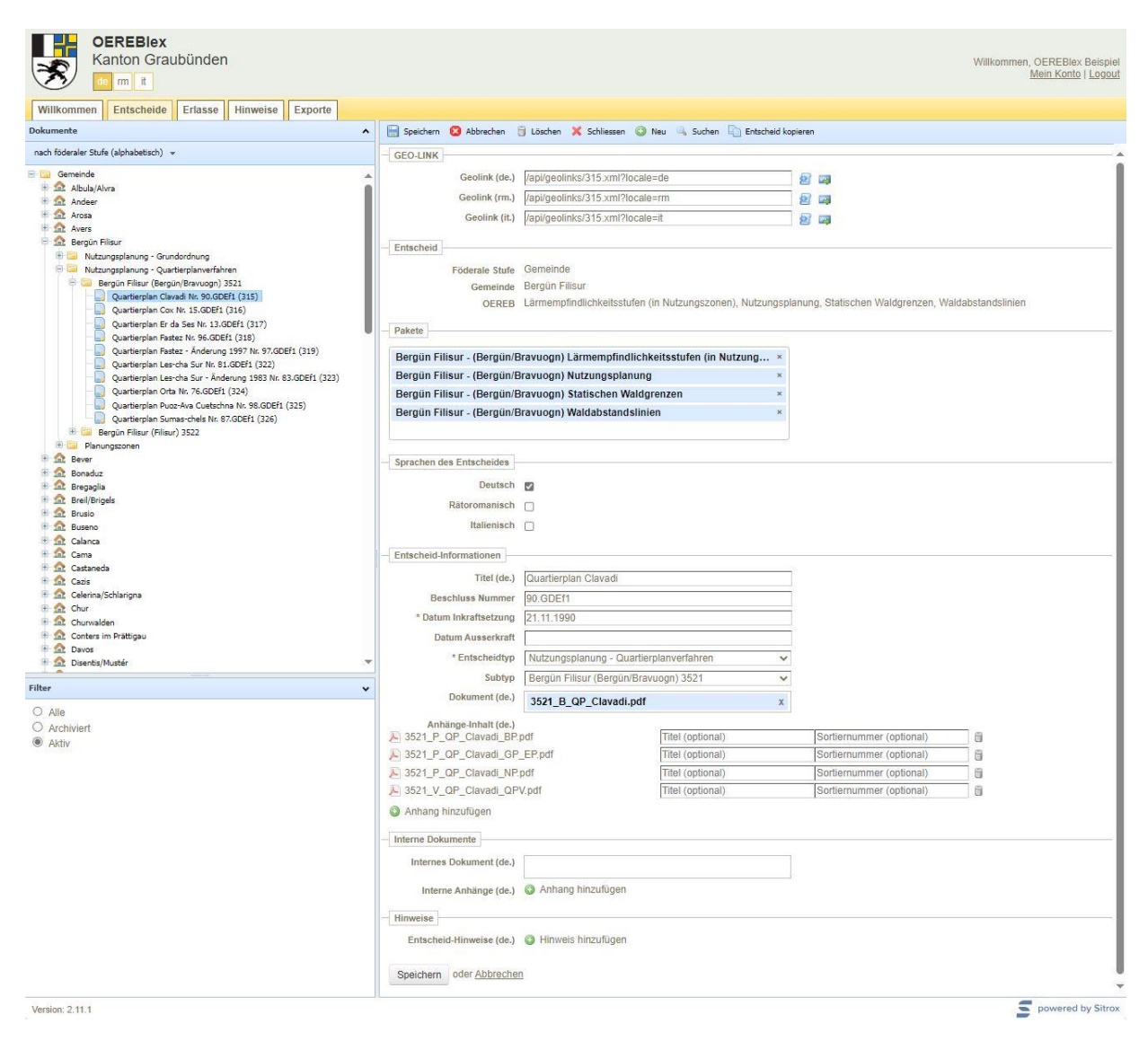

## <span id="page-38-0"></span>**5.3.1 Registrazione di piani di area, piani generali delle strutture e piani generali di urbanizzazione scansionati**

Per la registrazione delle decisioni con piani scansionati (settori di codice 5125–5127, 5151– 5153 e 5155–5157) occorre distinguere tra due casi:

- Caso 1: il decreto contiene solo un piano PDF scansionato oppure diversi piani PDF scansionati:
	- Registrare il decreto quale documento principale, i piani scansionati quali allegati, il rapporto quale indicazione relativa alla decisione; in OEREBlex estendere manualmente il numero della decisione con l'aggiunta "\_" del codice comunale (ad es. 18.57\_51511).
- Caso 2: il decreto contiene un piano PDF scansionato oppure diversi piani PDF scansionati e altri oggetti geometrici.

 In OEREBlex devono essere registrate due decisioni con la stessa data del decreto:

- 1. Decisione (decisione principale) per oggetti geometrici (senza piani scansionati):

Decreto quale documento principale, registrare la relazione quale indicazione relativa alla decisione

- 2. Decisione per piani scansionati: Registrare il decreto quale documento principale, i piani scansionati quali allegati, il rapporto quale indicazione relativa alla decisione; in OEREBlex estendere manualmente il numero della decisione con l'aggiunta "\_" del codice comunale (ad es. 15.114\_51510).

Nel caso 2 la decisione deve essere registrata in modo ridondante, affinché i piani PDF scansionati (piani di area, piani generali delle strutture e piani generali di urbanizzazione) figurino nell'estratto RDPP soltanto per le particelle interessate.

L'illustrazione seguente rappresenta una situazione fittizia ed è intesa a rendere chiara la problematica:

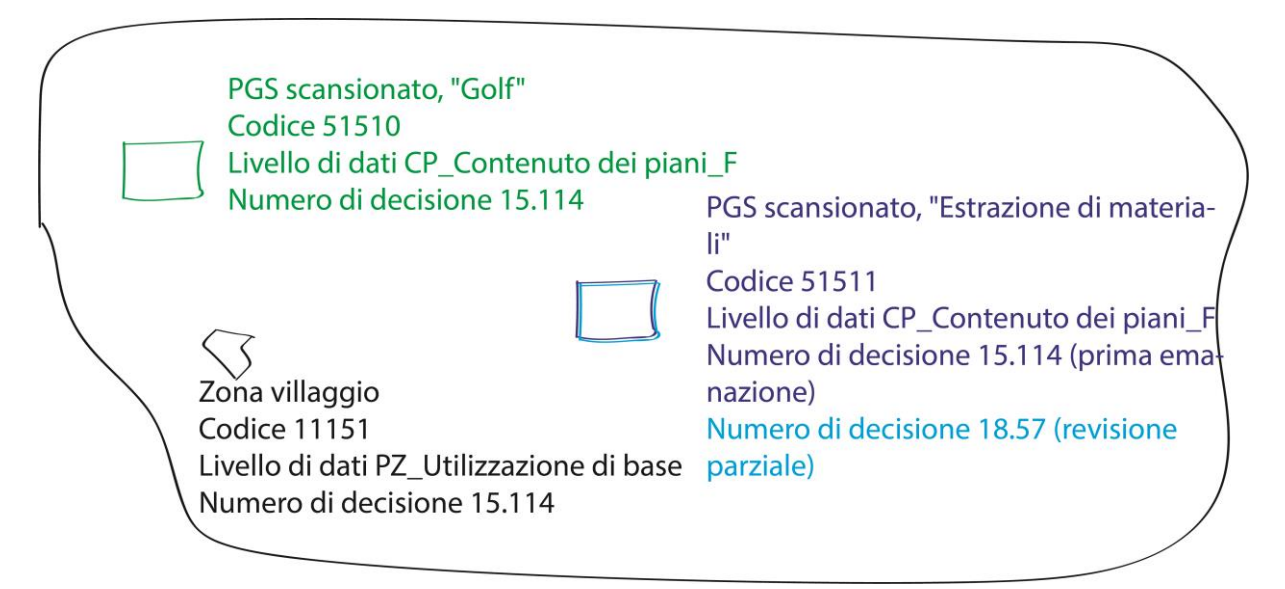

La decisione 114 risalente al 2015 contiene oltre alla zona villaggio anche un PGS Golf scansionato e un PGS Estrazione di materiali scansionato (caso 2). La decisione 57 risalente al 2018 contiene esclusivamente una revisione del PGS Estrazione di materiali (caso 1).

L'illustrazione seguente mostra la registrazione delle decisioni 18.57 (caso 1) e 15.114 (caso 2).

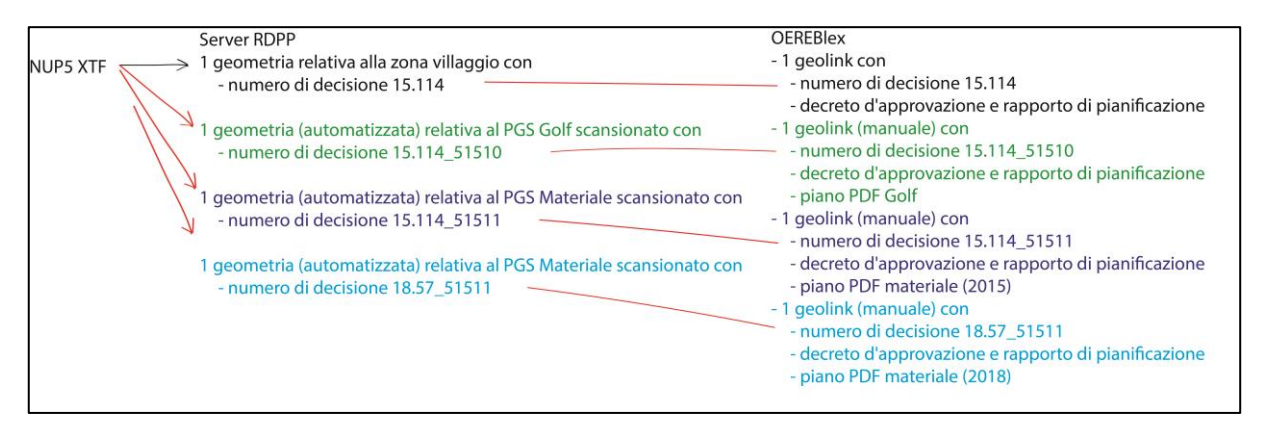

- Registrare la decisione 15.114 della zona villaggio secondo quanto indicato al capitolo 5.3, tuttavia senza allegare i piani scansionati.
- Registrare una nuova decisione ridondante per i piani scansionati.
- Estendere manualmente il numero della decisione con l'aggiunta "\_" del codice comunale (*ad es. 15.114\_51510*).

Per il catasto RDPP, le geometrie dei piani di area, dei piani generali delle strutture e dei piani generali di urbanizzazione scansionati vengono importate separatamente in modo automatico e il numero della decisione viene esteso in modo automatico con l'aggiunta del codice comunale. In questo modo è garantita l'attribuzione a OEREBlex.

## <span id="page-39-0"></span>**5.3.2 Registrazione / aggiornamento delle prescrizioni relative ai piani di area/di quartiere e prescrizioni relative a pianificazioni di territori parziali**

Le prescrizioni relative ai piani di area e ai piani di quartiere nonché altre prescrizioni della pianificazione dell'utilizzazione vengono tenute quale documento tenuto a giorno come la legge edilizia. Se queste prescrizioni si riferiscono soltanto a una parte del territorio di un comune non possono essere registrate tra le decisioni come le leggi edilizie, dato che nei geodati viene registrata anche una delimitazione territoriale specifica.

Le prescrizioni vengono registrate quale allegato della decisione contenente il decreto di approvazione. In caso di revisione parziale della prescrizione, il documento aggiornato viene registrato quale allegato della decisione relativa alla revisione parziale. Il vecchio documento della prima decisione viene cancellato. Prestare attenzione al fatto che il perimetro di una revisione parziale della prescrizione includa sempre tutte le particelle interessate.

# <span id="page-39-1"></span>**5.3.3 Documenti mancanti**

Per i decreti di un comune mancanti nel quadro delle procedure del piano di quartiere conformemente alle Istruzioni PU, capitolo 11.8.3, creare un "documento di decisione segnaposto". Registrare quest'ultimo quale decreto sotto la decisione.

Per piani passati in giudicato, prescrizioni e documenti mancanti relativi al corrispondente decreto della pianificazione dell'utilizzazione è stato creato un "documento segnaposto". Esso è disponibile nelle tre lingue cantonali e deve essere inserito in base alla "lingua del Comune", senza modificare nulla al documento. Se riguardo a un decreto mancano uno o più documenti, il documento segnaposto deve essere allestito una sola volta e non per ogni singolo documento mancante.

# <span id="page-40-0"></span>**5.3.4 Tenuta a giorno / correzioni**

Alla voce Comune della struttura ad albero sono elencati tutti i comuni per i quali è stata registrata almeno una decisione. Sotto i rispettivi tipi e, se disponibili, sottotipi di decisione del rispettivo comune si trovano tutte le decisioni registrate. Se viene selezionata una decisione è possibile modificare gli attributi nonché cancellare o sostituire uno o più documenti. È anche possibile cancellare un'intera decisione.

Le nuove decisioni vengono registrate come descritto sopra.

Le decisioni abrogate della pianificazione dell'utilizzazione non vengono gestite in OEREBlex e devono essere cancellate. La decisione abrogata può essere cancellata soltanto quando è disponibile la conferma della pubblicazione produttiva presso il servizio di gestione dati, vedi schema di processo punto I, capitolo 3.1.1.

# <span id="page-40-1"></span>**5.4.Indicazioni**

Nella tab "Indicazioni" (vedi immagine seguente) non devono essere registrati documenti. I documenti che devono essere registrati quale indicazione vengono registrati direttamente con la rispettiva decisione.

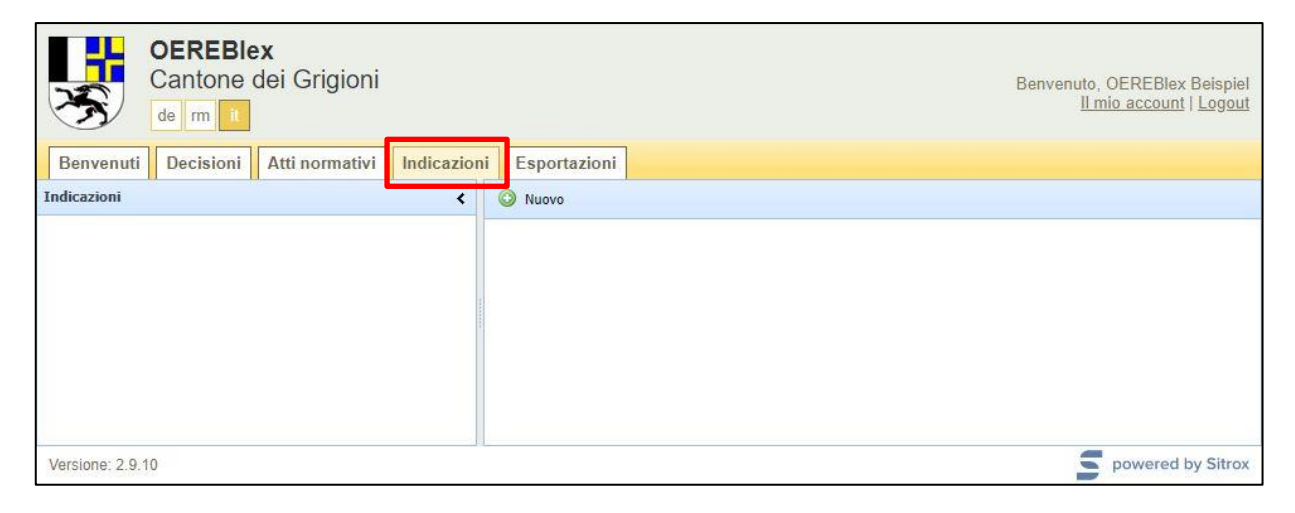

# <span id="page-40-2"></span>**5.5.Esportazioni**

Nella tab "Esportazioni" (vedi immagine seguente) è possibile esportare le decisioni e gli atti normativi registrati. Ciò può essere utile per il controllo della qualità.

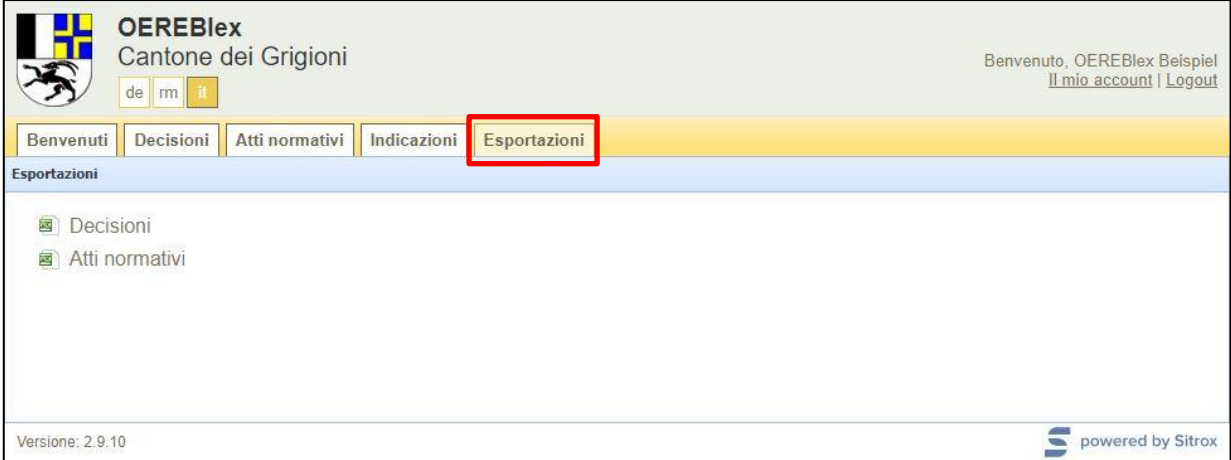

# <span id="page-41-0"></span>**5.5.Aggregazioni di comuni politici**

In caso di aggregazione di comuni politici, in OEREBlex i vecchi comuni vengono aggiunti al nuovo comune. La struttura dei pacchetti per la registrazione degli atti normativi e delle decisioni, inclusi i sottotipi, viene modificata come descritto sotto. Tutti gli atti normativi e le decisioni registrati del vecchio comune vengono ripresi. L'adeguamento viene effettuato da parte del servizio che tiene il catasto di norma entro la metà del mese di gennaio seguente l'entrata in vigore dell'aggregazione di comuni. Dopo l'adeguamento, tutti i servizi interessati vengono informati tramite e-mail.

Le decisioni riguardanti i temi RDPP aree di protezione delle acque sotterranee e zone di protezione delle acque sotterranee degli ex comuni vengono trasferite al nuovo comune dall'Ufficio competente entro la metà del mese di gennaio seguente l'entrata in vigore dell'aggregazione di comuni.

Se, per quanto riguarda la pianificazione dell'utilizzazione, diversi servizi di gestione dati sono interessati da un'aggregazione di comuni politici, tutti hanno accesso al nuovo comune con tutte le frazioni. Tale accesso sarà possibile finché il nuovo comune avrà scelto un servizio di gestione dati.

La modifica della struttura dei pacchetti per gli atti normativi e le decisioni viene illustrata prendendo ad esempio Coira e Maladers; essa vale per analogia per tutte le aggregazioni di comuni politici.

#### **Modifica dei pacchetti per atti normativi**

Struttura precedente dei pacchetti:

- 1. Coira Leggi comunali Spazio riservato alle acque (Pianificazione dell'utilizzazione comunale)
- 2. Coira leggi comunali Gradi di sensibilità al rumore (in zone d'utilizzazione)
- 3. Coira leggi comunali Pianificazione dell'utilizzazione
- 4. Coira leggi comunali Margini statici della foresta
- 5. Coira leggi comunali Linee di distanza dalle foreste
- 1. Maladers Leggi comunali Spazio riservato alle acque (Pianificazione dell'utilizzazione comunale)
- 2. Maladers leggi comunali Gradi di sensibilità al rumore (in zone d'utilizzazione)
- 3. Maladers leggi comunali Pianificazione dell'utilizzazione
- 4. Maladers leggi comunali Margini statici della foresta
- 5. Maladers leggi comunali Linee di distanza dalle foreste

Nuova struttura dei pacchetti modificata:

- 1. Coira (Frazione di Coira) Leggi comunali Spazio riservato alle acque (Pianificazione dell'utilizzazione comunale)
- 2. Coira (frazione di Coira) leggi comunali Gradi di sensibilità al rumore (in zone d'utilizzazione)
- 3. Coira (frazione di Coira) leggi comunali Pianificazione dell'utilizzazione
- 4. Coira (frazione di Coira) leggi comunali Margini statici della foresta
- 5. Coira (frazione di Coira) leggi comunali Linee di distanza dalle foreste
- 1. Coira (Maladers) Leggi comunali Spazio riservato alle acque (Pianificazione dell'utilizzazione comunale)
- 2. Coira (Maladers) leggi comunali Gradi di sensibilità al rumore (in zone d'utilizzazione)
- 3. Coira (Maladers) leggi comunali Pianificazione dell'utilizzazione
- 4. Coira (Maladers) leggi comunali Margini statici della foresta
- 5. Coira (Maladers) leggi comunali Linee di distanza dalle foreste
- 1. Coira (Comune della fusione) Leggi comunali Spazio riservato alle acque (Pianificazione dell'utilizzazione comunale)
- 2. Coira (comune aggregato) leggi comunali Gradi di sensibilità al rumore (in zone d'utilizzazione)
- 3. Coira (comune aggregato) leggi comunali Pianificazione dell'utilizzazione
- 4. Coira (comune aggregato) leggi comunali Margini statici della foresta
- 5. Coira (comune aggregato) leggi comunali Linee di distanza dalle foreste

# **Modifica dei pacchetti per decisioni**

Struttura precedente dei pacchetti:

- 1. Coira Spazio riservato alle acque (Pianificazione dell'utilizzazione comunale)
- 2. Coira Gradi di sensibilità al rumore (in zone d'utilizzazione)
- 3. Coira Pianificazione dell'utilizzazione
- 4. Coira Margini statici della foresta
- 5. Coira Linee di distanza dalle foreste
- A. Coira Aree di protezione delle acque sotterranee
- B. Coira Zone di protezione delle acque sotterranee
- 1. Maladers Spazio riservato alle acque (Pianificazione dell'utilizzazione comunale)
- 2. Maladers Gradi di sensibilità al rumore (in zone d'utilizzazione)
- 3. Maladers Pianificazione dell'utilizzazione
- 4. Maladers Margini statici della foresta
- 5. Maladers Linee di distanza dalle foreste
- B. Maladers Zone di protezione delle acque sotterranee

Nuova struttura dei pacchetti modificata:

- 1. Coira (Frazione di Coira) Spazio riservato alle acque (Pianificazione dell'utilizzazione comunale)
- 2. Coira (frazione di Coira) Gradi di sensibilità al rumore (in zone d'utilizzazione)
- 3. Coira (frazione di Coira) Pianificazione dell'utilizzazione
- 4. Coira (frazione di Coira) Margini statici della foresta
- 5. Coira (frazione di Coira) Linee di distanza dalle foreste
- 1. Coira (Maladers) Spazio riservato alle acque (Pianificazione dell'utilizzazione comunale)
- 2. Coira (Maladers) Gradi di sensibilità al rumore (in zone d'utilizzazione)
- 3. Coira (Maladers) Pianificazione dell'utilizzazione
- 4. Coira (Maladers) Margini statici della foresta
- 5. Coira (Maladers) Linee di distanza dalle foreste
- A. Coira Aree di protezione delle acque sotterranee
- B. Coira Zone di protezione delle acque sotterranee

## **Modifica dei sottotipi per decisioni**

Sottotipi precedenti:

- Coira 3901
- Maladers 3926

Nuova struttura dei pacchetti modificata:

- Coira (frazione di Coira) 3901
- Coira (Maladers) 3926

# <span id="page-42-0"></span>**5.7.Aggregazione di operati della pianificazione dell'utilizzazione**

Il procedimento in caso di aggregazione di operati viene discussa e definita insieme all'UST-GR e al servizio di gestione dati interessato.

# <span id="page-43-0"></span>**6. Scadenze (allestimento, esercizio)**

# <span id="page-43-1"></span>**6.1.Allestimento**

Aggiudicazione dei lavori e registrazione in OEREBlex da febbraio 2020 Conclusione 80 %: aprile 2020 Conclusione 100 %: settembre 2020

# <span id="page-43-2"></span>**6.2.Esercizio**

I termini della tenuta a giorno sono disciplinati nelle istruzioni dei rispettivi uffici specializzati.

# <span id="page-43-3"></span>**7. Regolamentazioni di dettaglio e domande**

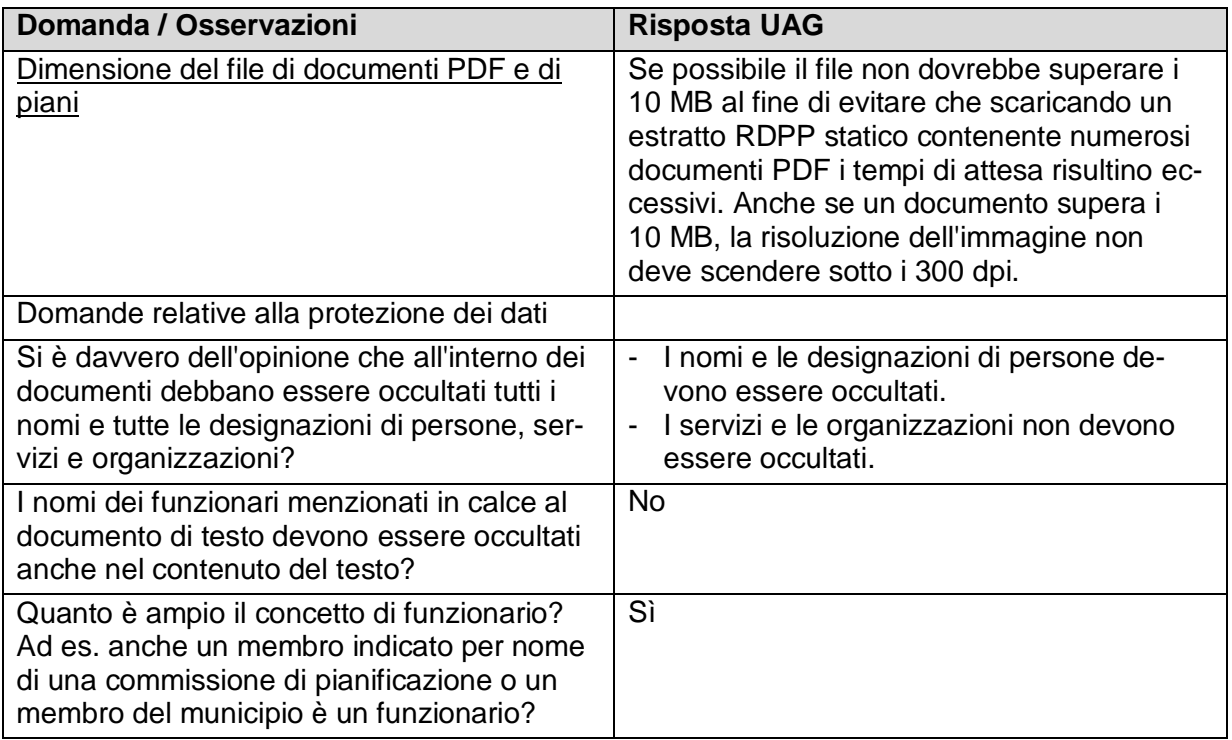